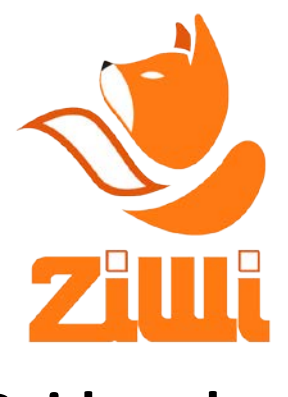

**Guida veloce**

**Rev 4.2 - Italian**

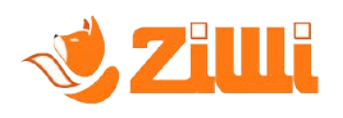

#### $1.$ Indice

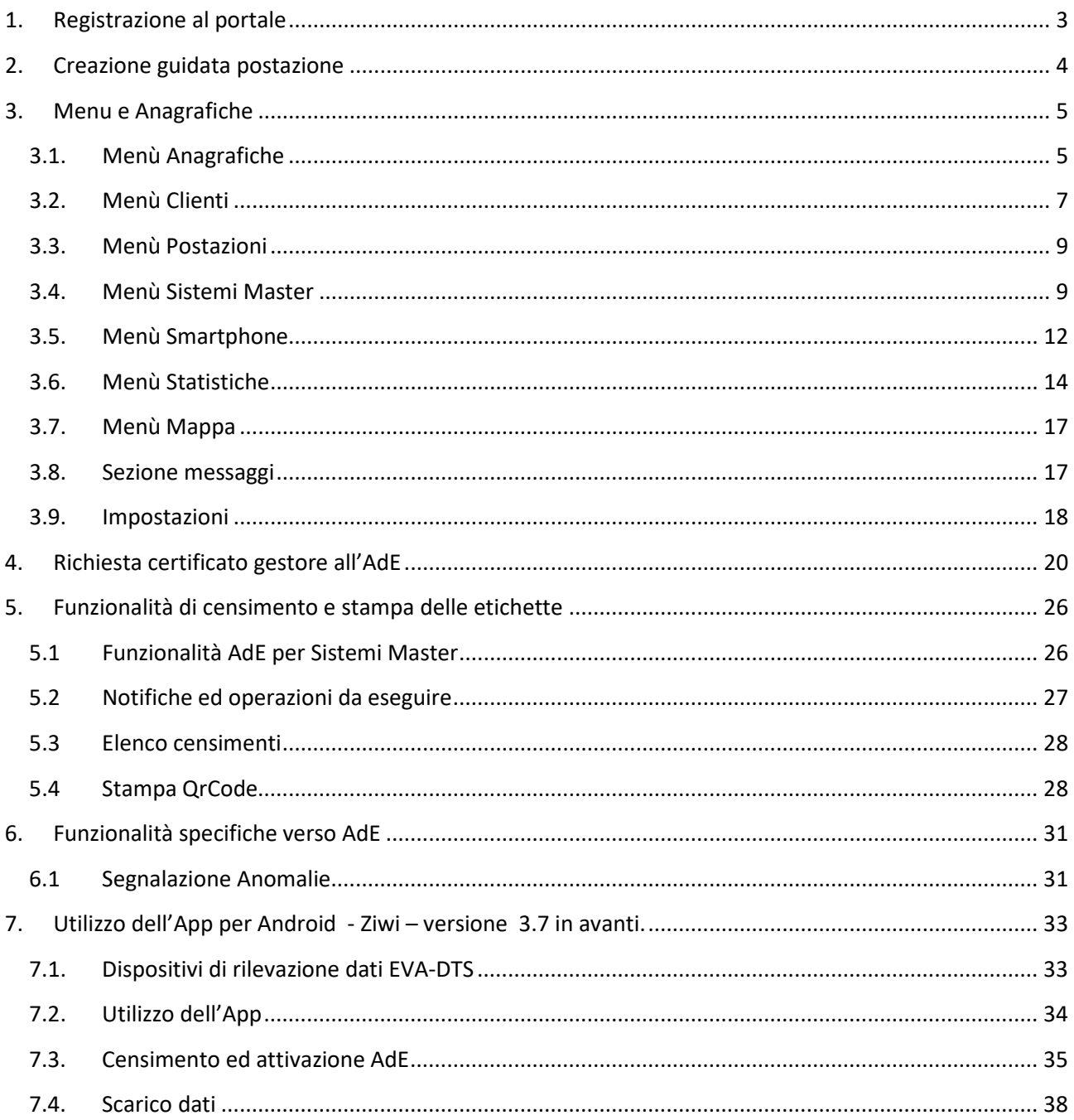

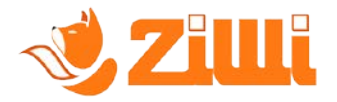

# **Guida veloce all'utilizzo del portale e dell'App**

Guida per un setup veloce all'utilizzo di Ziwi.

# <span id="page-2-0"></span>**1. Registrazione al portale**

Per l'utilizzo di Ziwi è necessaria la registrazione al portale [www.ziwi.it](http://www.ziwi.it/), la registrazione è gratuita.

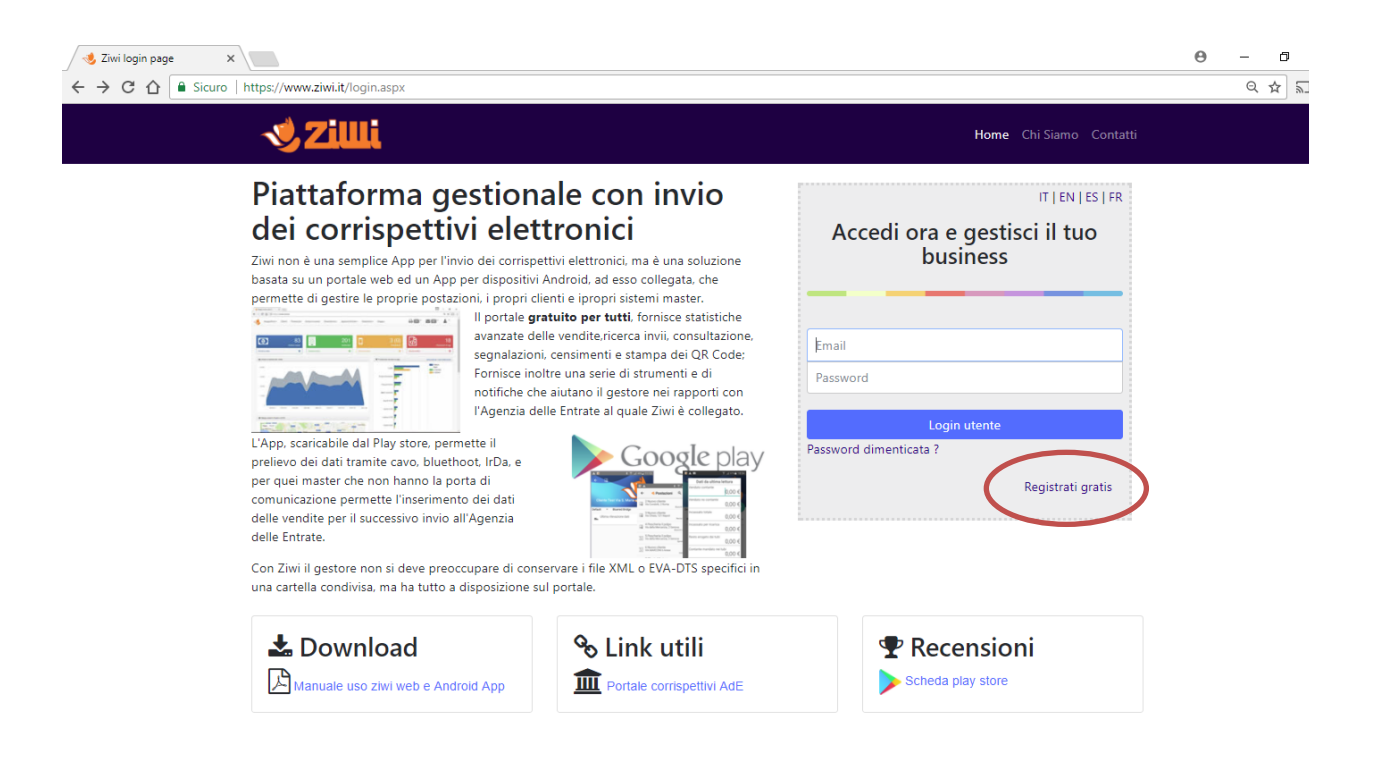

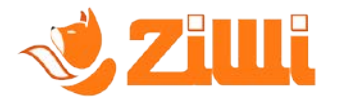

# <span id="page-3-0"></span>**2. Creazione guidata postazione**

E' disponibile una funzionalità per permettere la creazione rapida delle postazioni, e dei master senza porta di comunicazione, specifichiamo senza porta perché i master con porta di comunicazione vengono creati automaticamente al momento del primo scarico dati tramite IrDA oppure Bluetooth.

La creazione guidata è utile anche quando siano stati già registrati manualmente sul sito dell'Agenzia delle Entrate i master al fine di stampare il QR Code, in questo caso, all'inserimento del certificato gestore da parte dell'utente (cfr. sez. 4) Ziwi provvederà ad allineare l'elenco dei Sistemi Master con quelli già presenti sul portale dell'Agenzia delle Entrate.

Ogni Sistema Master deve essere collegato a quello che chiamiamo "postazione" , praticamente il punto vendita dove la cassa (Sistema Master) è collegato.

La creazione guidata velocizza la procedura di creazione e permette una compilazione senza errori dei propri punti vendita e dei propri Sistemi Master.

Per accedere alla funzionalità selezionare la bacchetta magica dalla barra del menù

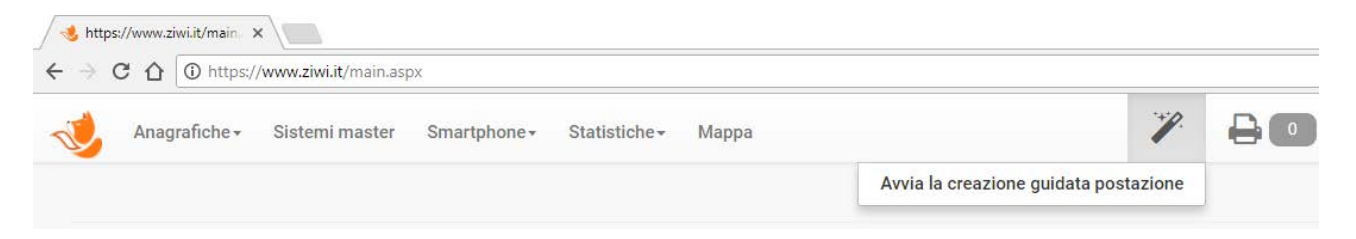

Ziwi presenterà delle domande che saranno utili, non solo per la corretta creazione della postazione, ma aiuteranno anche nella corretta compilazione dei dati per il Sistema Master nei confronti dell'Agenzia delle Entrate.

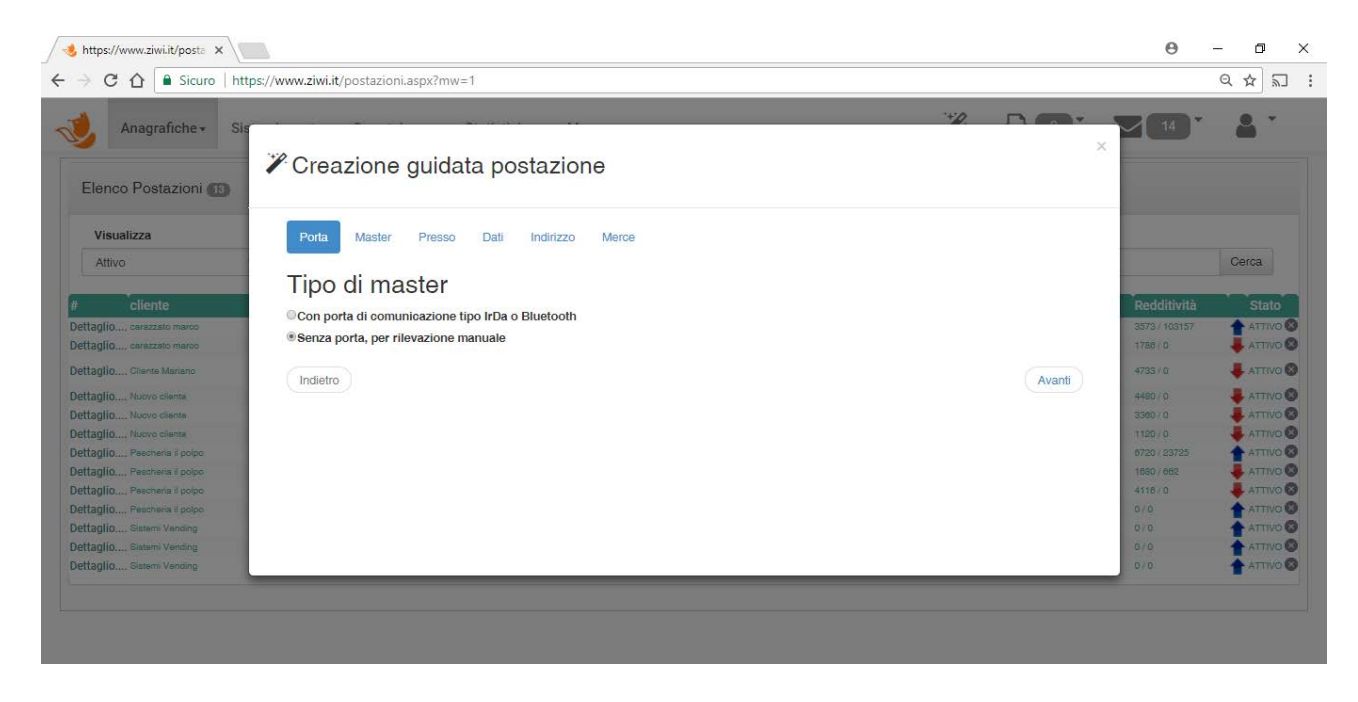

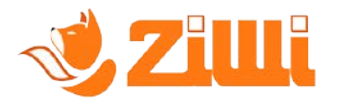

I passaggi da completare sono sei, nel caso di master senza porta di comunicazione, oppure cinque nel caso in cui il master ha la porta di comunicazione, e sono :

- Porta
- Master ( mostrato solo se è senza porta di comunicazione)
- Presso
- Dati
- Indirizzo
- Merce

## <span id="page-4-0"></span>**3. Menu e Anagrafiche**

Una volta effettuata la registrazione e aver ricevuto la mail di conferma è possibile accedere al portale.

Nel portale sono disponibili diverse opzioni di menù :

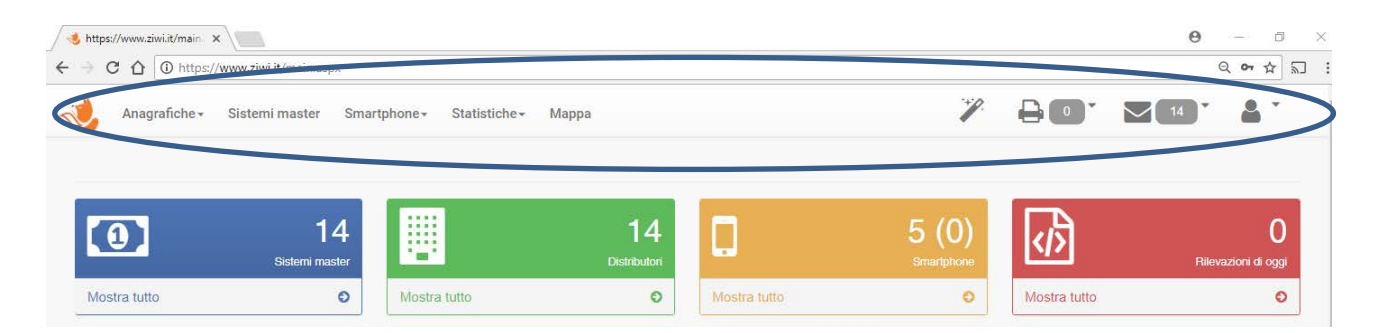

## <span id="page-4-1"></span>**3.1.Menù Anagrafiche**

Il menù anagrafiche contiene tre sottomenù, che comprendono :

- Caricatori (ARD)
- **Distributori**
- Modelli Distributori automatici

#### **Caricatori**

Sezione del portale che permette la visualizzazione e l'inserimento degli utenti, che oltre all'utente principale, sono autorizzati all'utilizzo dell'App per Android

#### **Distributori**

In questa sezione è possibile visualizzare ed inserire i distributori automatici e macchine OCS posseduti, questa sezione non è da confondere con il menù Postazioni, in quanto quest'ultimo menù comprende i distributori che sono in postazione, e quindi associati ai clienti.

#### **Modelli distributori automatici**

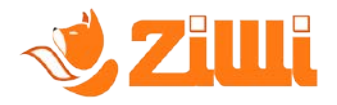

In questa sezione è possibile visualizzare d inserire i modelli di distributori automatici, come ad esempio Bianchi Lei 400 e Necta Brio 3 etc…

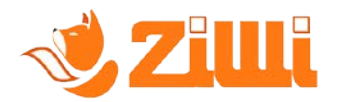

## <span id="page-6-0"></span>**3.2.Menù Clienti**

Il menù clienti, come dice la descrizione permette l'inserimento e la visualizzazione dei clienti.

Il dettaglio del cliente è suddiviso in tre sezioni principali:

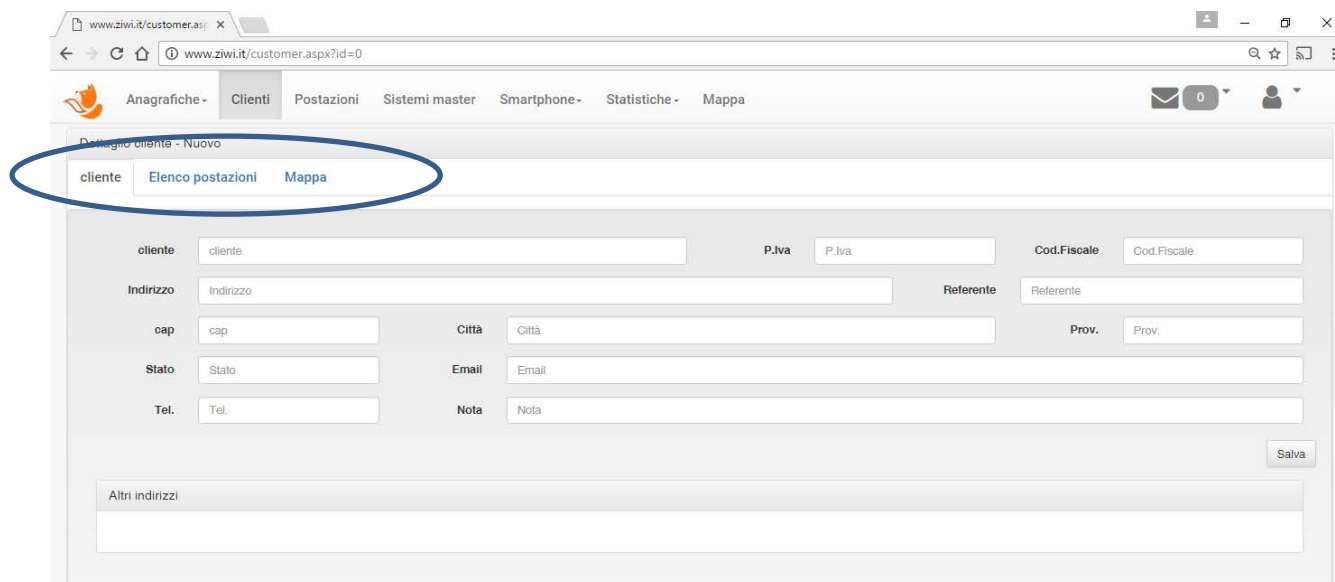

- Il dettaglio del cliente, che comprende anche la possibilità di inserire più indirizzi
- L'elenco postazioni, dove è possibile visualizzare o associare nuove postazioni al cliente
- La mappa geografica con le postazioni del cliente

Dedichiamo qualche minuto nello spiegare nel dettaglio la sezione Elenco postazioni, la quale una volta salvato il cliente permette di associargli un distributore automatico, già registrato nel menù Distributori, creando a tutti gli effetti una postazione di lavoro.

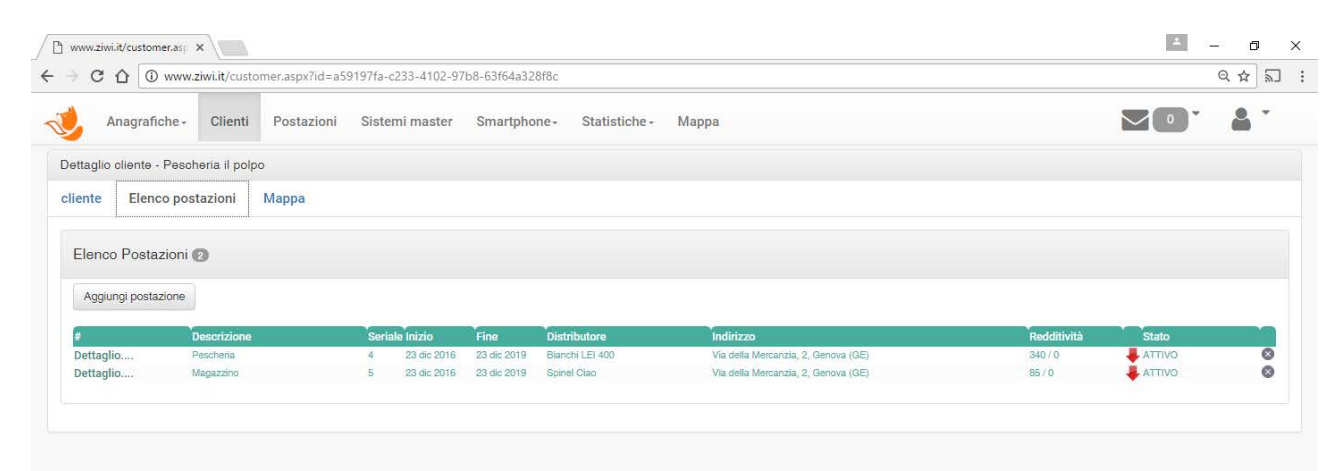

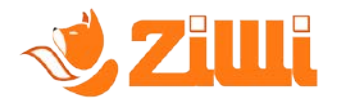

Nella sezione è presente un pulsante, "Aggiungi postazione" che apre una schermata specifica :

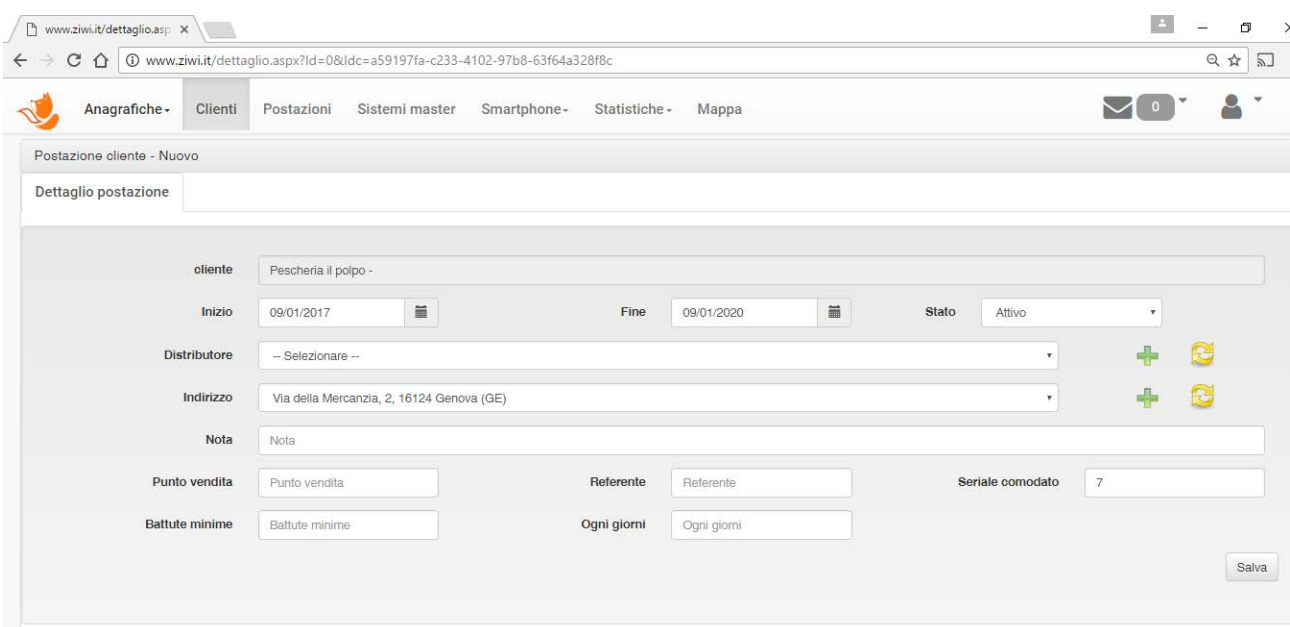

La maschera della postazione altre a visualizzare il nome del cliente scelto, ha i seguenti campi :

- Inizio e Fine, identificano la data di inizio e di fine del comodato presso il cliente (contratto)
- Lo stato (Attivo o Ritirato)
- Il Distributore, scelto dall'elenco dei Distributori disponibili (non assegnati) inseriti nel menu della sezione 2.1.
- L'indirizzo della postazione, scelto tra gli indirizzi inseriti per quel cliente
- Una eventuale nota, il punto vendita (ad esempio, Magazzino, showroom etc..), il nome del referente
- Il seriale comodato, alfanumerico, il quale se scelto numerico, verrà suggerito dal portale al successivo inserimento.
- Battute Minime, rappresenta il minimo che tale macchina deve erogare in un determinato lasso di tempo, stabilito nel campo "Ogni giorni", ad esempio è possibile indicare :

*Battute minime = 400 Ogni giorni = 30*

Queste informazioni provvedono ad incrementare i contatori di battute attese dalla postazione man mano che trascorre il tempo di comodato, invece il valore delle battute effettuate verrà incrementato dalle letture dati.

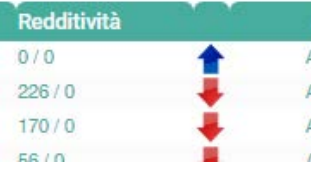

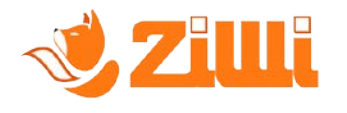

## <span id="page-8-0"></span>**3.3.Menù Postazioni**

Questa sezione del portale contiene l'elenco di **tutte** le postazioni di **tutti** i clienti e consente a colpo d'occhio anche di visualizzare l'andamento dei consumi di quella postazione una volta impostati i parametri di Battute minime ogni XX giorni.

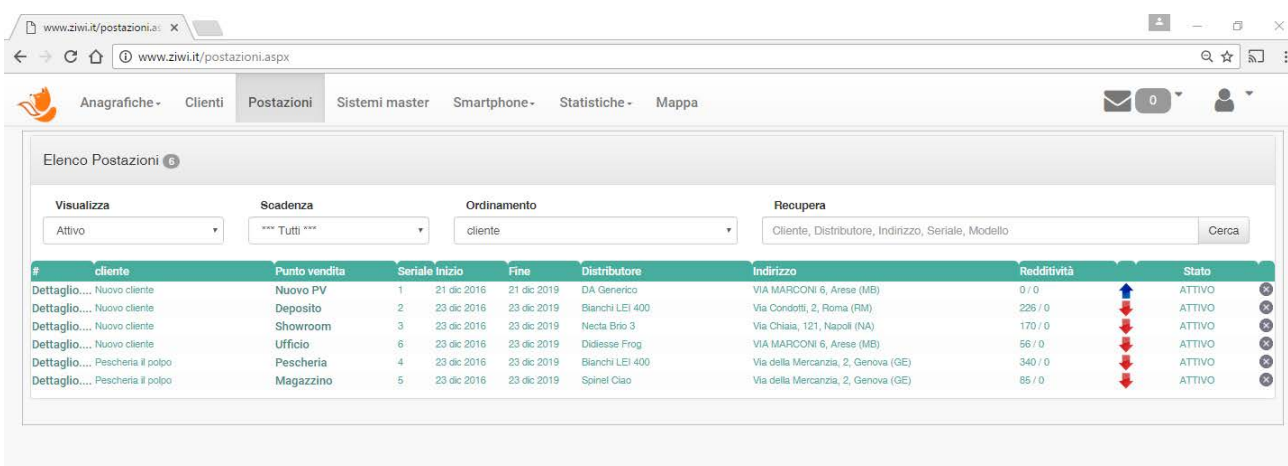

## <span id="page-8-1"></span>**3.4.Menù Sistemi Master**

Questa sezione contiene l'elenco di tutti i Sistemi Master, cioè di tutti i sistemi di pagamento che "comandano" il distributore automatico.

Questi sono i sistemi di interesse dell'Agenzia delle Entrate e che necessitano di essere censiti sul portale dell'AdE.

Ziwi a differenza di altri gestionali, non chiede il censimento manuale dei dati relativi ai sistemi master, e quindi non c'è necessita di visitare tutte le postazioni solo per raccogliere la matricola del sistema, perché questa operazione viene fatta in automatico dall'App per Android scaricabile dal Play Store di Google.

Ogni sistema master, una volta caricato tramite una lettura dati effettuata con l'App, deve essere completato in alcuni dati ed eventualmente censito sul sito dell'Agenzia delle Entrate direttamente dal portale Ziwi.it .

La lettura da un sistema associato ad una postazione raccoglie, oltre ai dati contabili, anche le seguenti informazioni indispensabili :

Matricola del Sistema

Latitudine e Longitudine

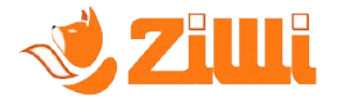

E' necessario compilare sul portale Ziwi, un dato che è indispensabile per l'AdE, cioè il "Protocollo" che può essere scelto dal menù, e i dati identificativi, come Produttore e Modello che se non compilati vengono valorizzati a "N.D."

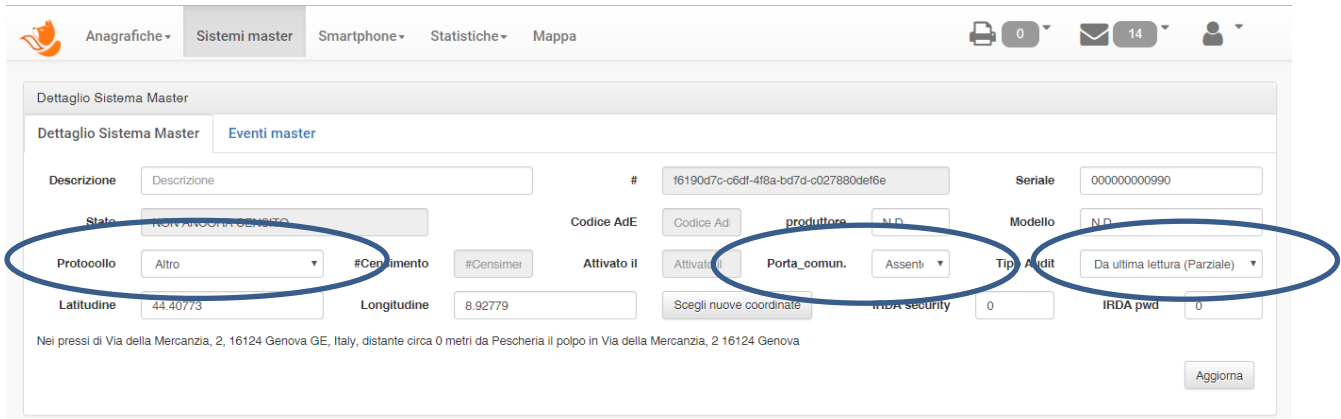

I valori tra cui scegliere sono :

- MDB
- **Executive**
- Altro

Nel dettaglio del sistema Master, è presente la scheda "Eventi Master", che racchiude tutto lo storico degli eventi accaduti al sistema master, quali autorizzazione al censimento, spostamento da una postazione ad un'altra etc…

Bisogna porre molta attenzione al campo "Porta comun.", che identifica se il sistema master ha o meno una porta di comunicazione, è bene rivolgersi al produttore del Sistema Master per avere la certezza che il proprio sistema abbia, o possa avere tramite un upgrade, la porta di comunicazione.

Nel caso in cui il master non abbia, o non possa essere dotato, di porta di comunicazione, si deve scegliere "Assente", in caso contrario la scelta deve essere "Presente"

Un altro campo necessario per la compilazione ed invio dei dati ad AdE è il campo "Tipo Audit" questa opzione permette di scegliere quali dati inviare all'Agenzia delle Entrate, se quelli rilevati da ultimo reset o quelli cumulati, *nel caso di master senza porta di comunicazione la scelta deve essere "Parziale"*

AdE prevede la possibilità di scegliere uno dei due, e se scelti i dati "Cumulati" provvederà ad effettuare le differenze con la rilevazione precedente per il computo dei corrispettivi.

Un anteprima dei dati, sia cumulati che parziali è consultabile nella sezione Statistiche -> Rilevazioni dati.

La scelta del tipo di dato da inviare è lasciata al gestore, che può analizzare i dati forniti dal sistema master, scegliendo quello più opportuno.

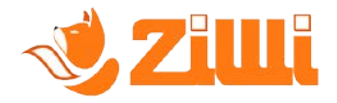

Dal punto di vista operativo la scelta del cumulato o del parziale non cambia, ma se si scelgono i cumulati, se forniti dal master, questi evitano le problematiche eventuali relative a rilevazioni duplicate, che nei parziali forniranno valori pari a zero.

*Attenzione : Alcuni sistemi master non hanno i dati cumulati o i dati da ultimo reset, se il sistema è troppo vecchio non sono coerenti con la rilevazione effettiva, pertanto è necessario verificare la congruità delle rilevazioni prima di procedere alla scelta (vedi par. 2.6).*

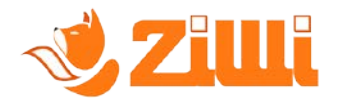

## <span id="page-11-0"></span>**3.5.Menù Smartphone**

Il menù Smartphone comprende sue sezioni :

- Elenco Dispositivi
- Posizione (Opzionale)

Nella sezione "Elenco dispositivi" del portale possiamo visualizzare l'elenco degli Smartphone, che tramite le credenziali dell'utente principale, o quelle dei caricatori (ARD) inserite nell'apposita sezione, sono utilizzati per la rilevazione dei dati.

La prima volta che si utilizzano le credenziali di accesso su uno Smartphone Android, questo verrà censito, e potrà essere Autorizzato acquistando una chiave di licenza dal proprio rivenditore.

Da elenco dispositivi è possibile visualizzare la lista dei dispositivi presenti, e il loro stato nei confronti di AdE

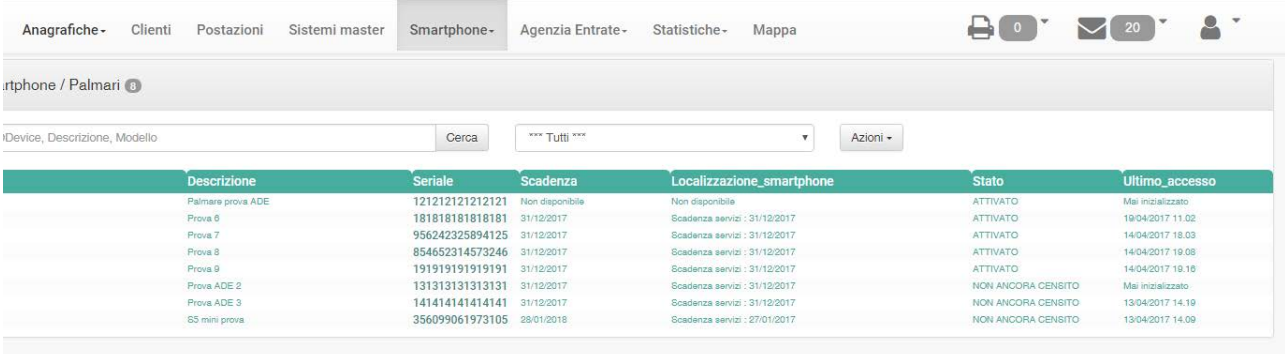

Inoltre accedendo al dettaglio dello smartphone, cliccando sul seriale, si hanno informazioni aggiuntive.

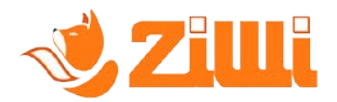

In questa schermata è disponibile anche il pulsante che autorizza il dispositivo ad essere censito e successivamente attivato presso l'Agenzia delle Entrate.

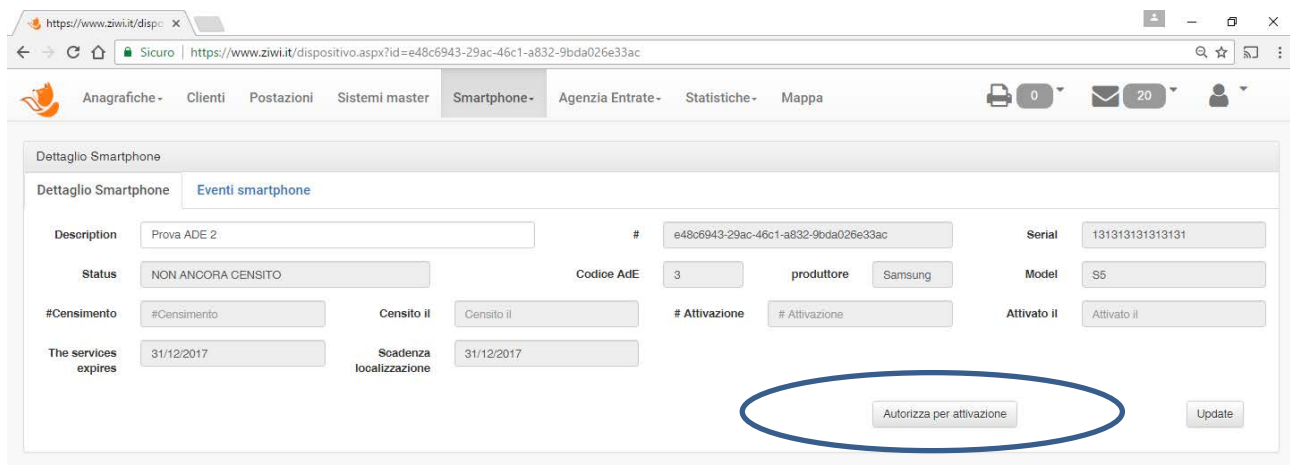

Il censimento del dispositivo mobile e la sua successiva attivazione è necessaria per consentire l'invio dei corrispettivi.

Una volta autorizzato dal portale, la procedura viene completata dall'App, come illustrato nel paragrafo dedicato all'App.

Come nei sistemi master, è presente la scheda "Eventi Smartphone" che visualizza tutte le operazioni effettuate sul dispositivo.

La sezione "Posizione", è acquistabile opzionalmente, permette di visualizzare in tempo reale su una mappa il percorso seguito dei propri "Smartphone" durante il loro giro giornaliero, con possibilità di filtrare i dati per giorno, ora ed utente associato.

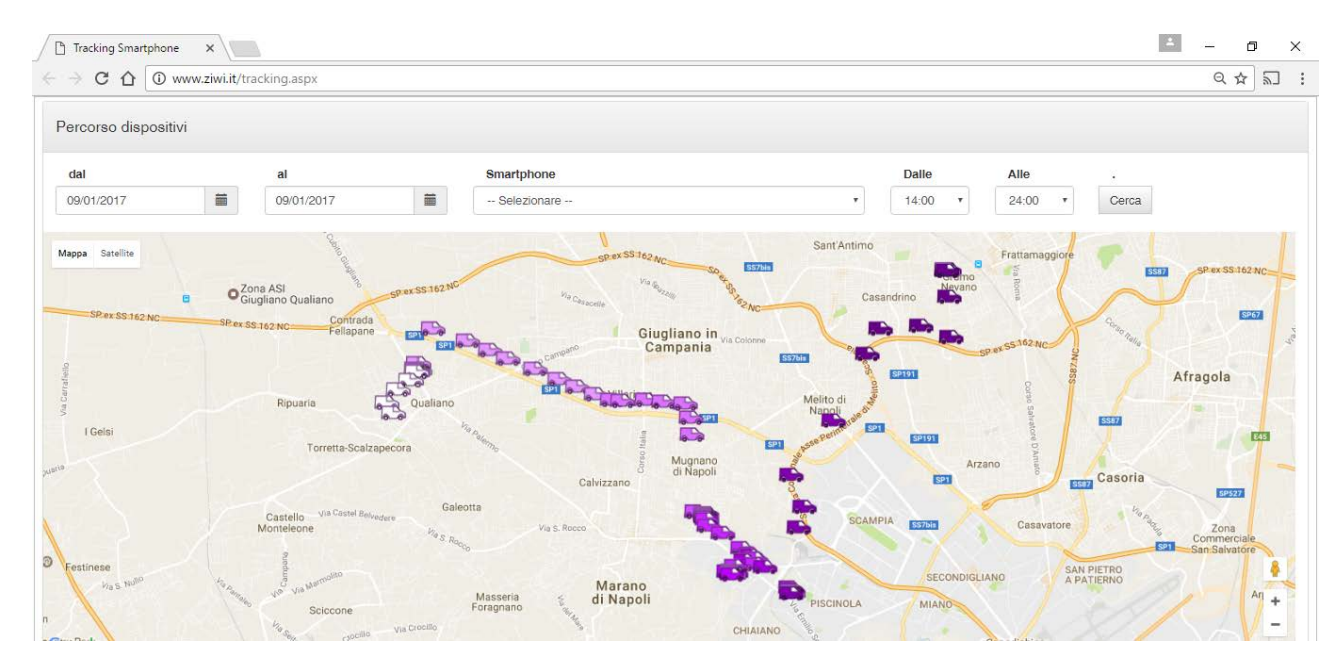

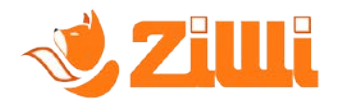

# <span id="page-13-0"></span>**3.6.Menù Statistiche**

Il menù statistiche permette la visualizzazione, sia in tempo reale, cioè man mano che i caricatori (ARD) prelevano i dati, sia tramite ricerca per diversi filtri, delle rilevazioni dati.

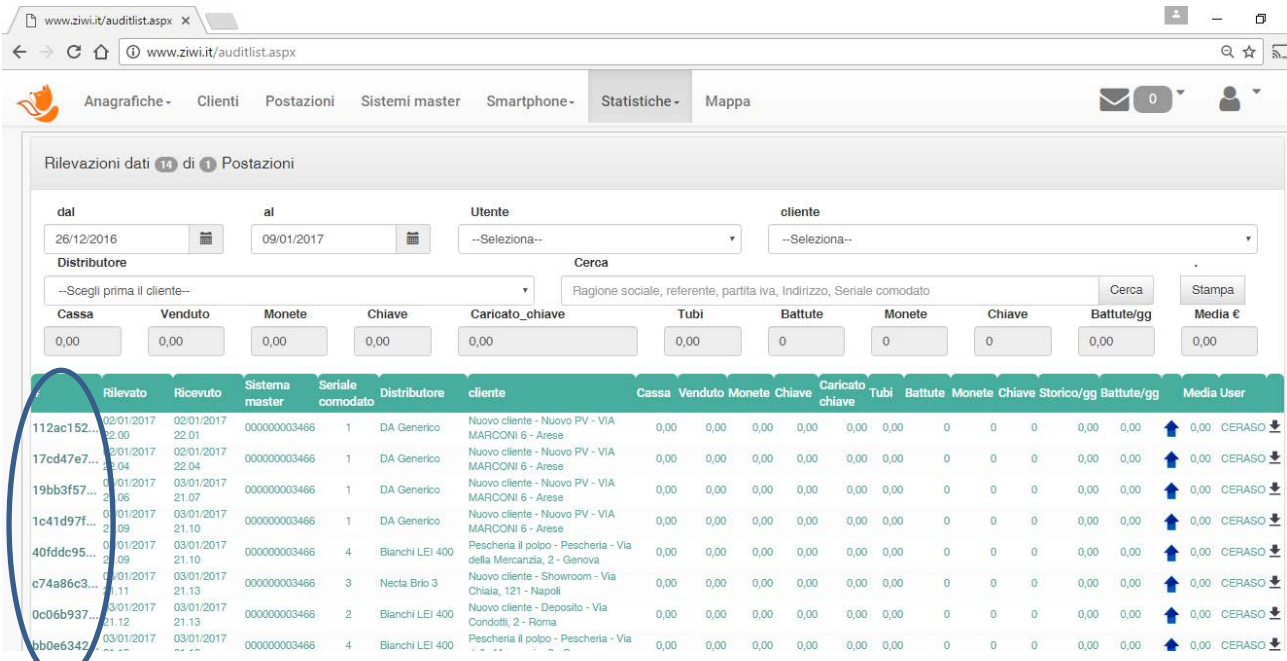

Da questa sezione è possibile visualizzare dati quali :

Data e ora rilevazione, data e ora ricezione, Sistema master, Modello distributore,Cliente e non ultimi i dati contabili quali :

- Monete in cassa
- Totale Venduto
- Totale Venduto a monete
- Totale Venduto a chiave
- Caricato su chiave
- Totale valore monete nei tubi (se presente una rendiresto)
- Totale Battute
- Totale battute a monete
- Totale battute a chiave
- Media battute per giorno dalla prima rilevazione
- Media battute per giorno dalla penultima rilevazione
- Indicatore statistico che identifica il miglioramento o peggioramento dei consumi dall'ultima rilevazione
- Media valore battuta
- Utente

E' inoltre possibile effettuare il download del file EVA-DTS per l'importazione in propri gestionali.

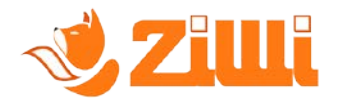

Cliccando sul codice della rilevazione, nella prima colonna è possibile accedere al dettaglio dei dati ricevuti, sia cumulati che da ultimo prelievo, che oltre a dare un informazione sulle vendite, aiuta nella scelta del tipo di Audit da inviare.

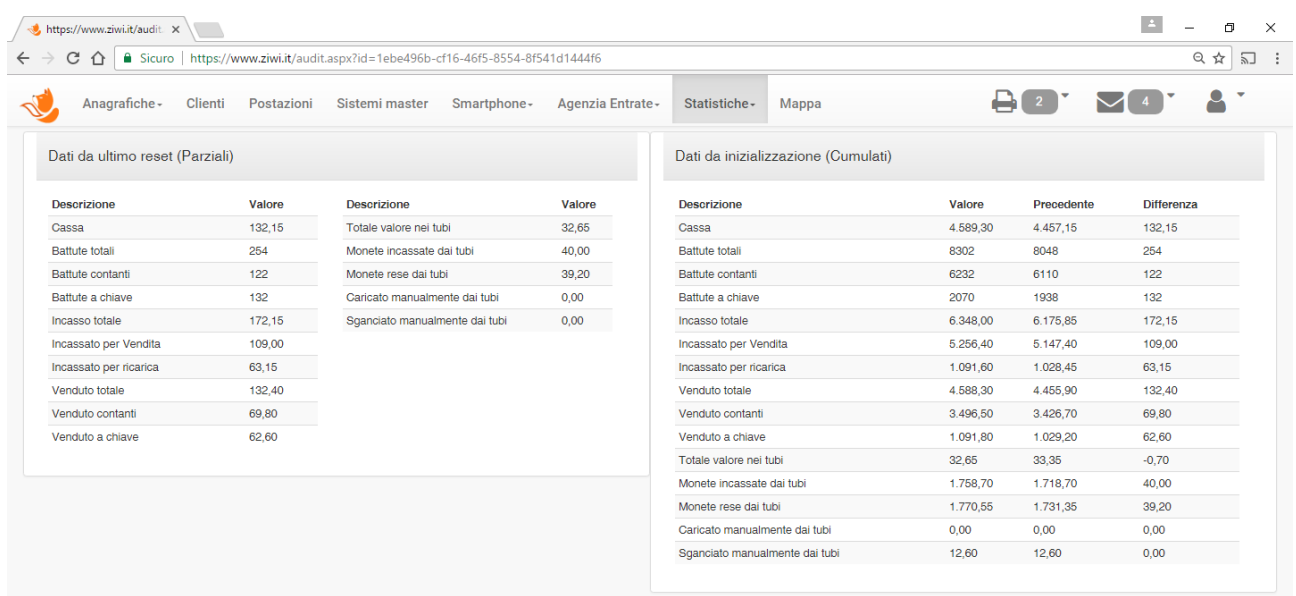

#### **3.6.1 Stampa dei riepiloghi**

Dal menù statistiche, rilevazione dati è possibile stampare i riepiloghi sia per uso interno che quelli di Invio all'Agenzia delle Entrate, da conservare nel libro dei corrispettivi cartaceo o da consegnare al proprio commercialista.

Per preparare la stampa di un determinato periodo è sufficiente indicare le date di inizio e di fine del periodo di ricerca e cliccare sul pulsante stampa

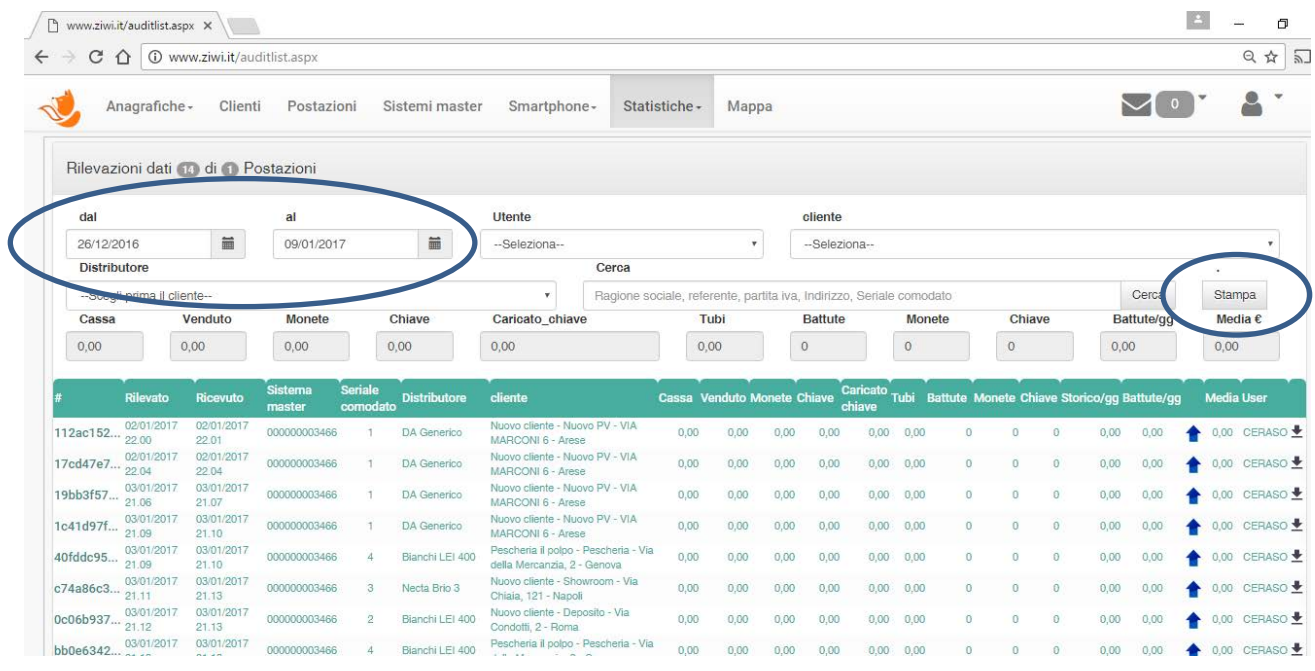

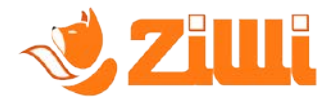

Ziwi produrrà un file Pdf, che potete stampare o salvare sul proprio computer, dove ci saranno due tabelle.

La prima tabella conterrà la stampa di quanto mostrato a video precedentemente.

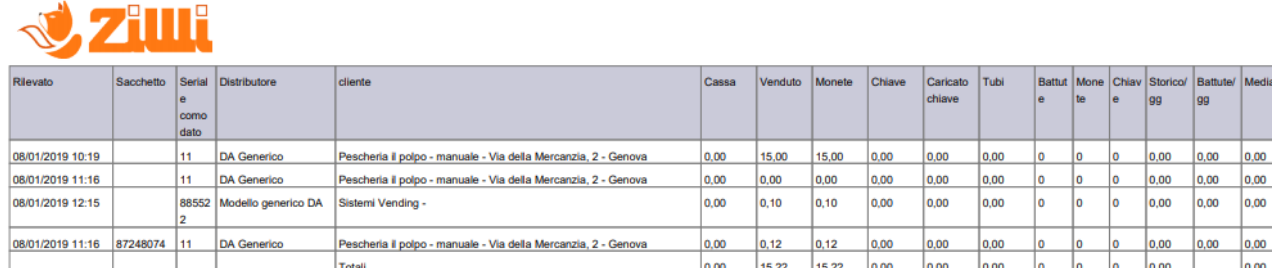

La seconda tabella conterrà i dati di invio all'Agenzia delle Entrate, con l'esito dell'invio, l'Id della ricezione da parte dell'agenzia e altre informazioni che sono state trasmesse.

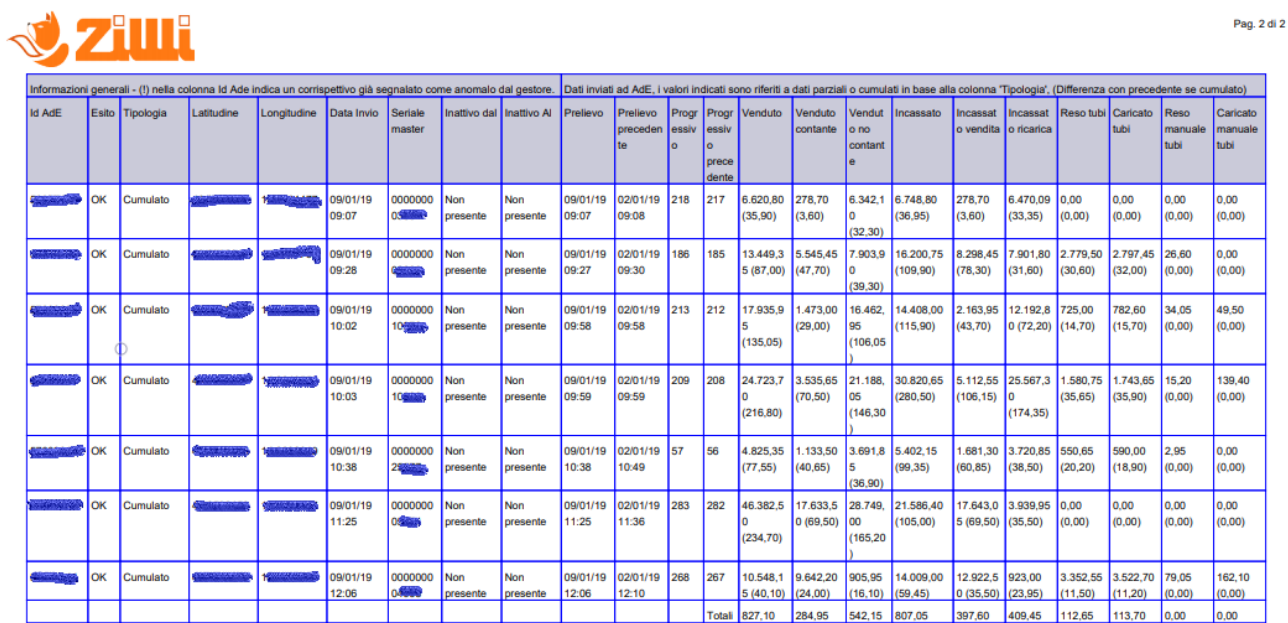

Tra le informazioni ci sarà anche il tipo di dato inviato per il master (Cumulato, o da ultima lettura), nel caso di dati cumulati nelle colonne dei valori economici saranno riportati i valori rilevati e tra parentesi la differenza con il valore inviato precedentemente, ad esempio :

- Master : 001
- Invio Precedente cumulato valore venduto : 1.500,00
- Invio attuale cumulato valore venduto : 1.650,00
- La colonna venduto della riga della rilevazione attutale mostrerà : 1.650,00 ( 150,00 )

Nel totale riepilogativo, a questo punto verrà considerato il valore 150,00

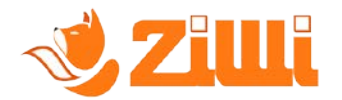

## <span id="page-16-0"></span>**3.7.Menù Mappa**

In questa sezione è possibile visualizzare una mappa geografica con la posizione dei propri sistemi Master.

#### <span id="page-16-1"></span>**3.8.Sezione messaggi**

Nella sezione messaggi verranno visualizzati messaggi inerenti operazioni compiute o da eseguire sui proprio sistemi master per ottemperare a quanto disposto dall'Agenzia delle Entrate

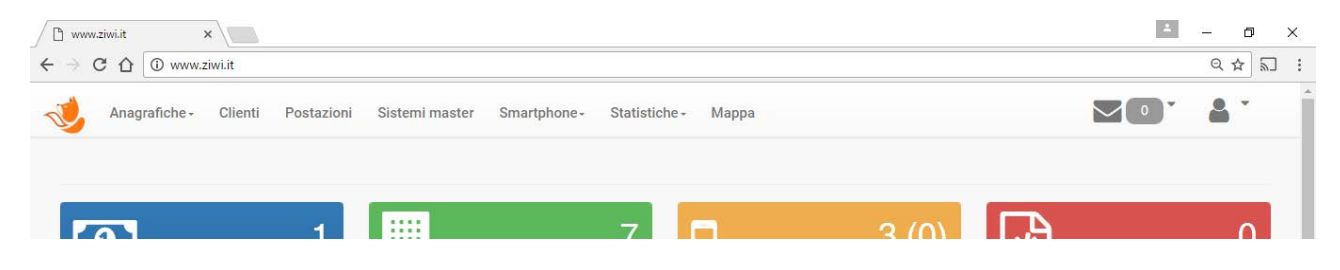

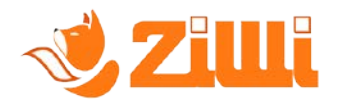

## <span id="page-17-0"></span>**3.9.Impostazioni**

Nella sezione impostazioni del sito è possibile inserire le impostazioni dell'azienda e/o modificare le impostazioni utente.

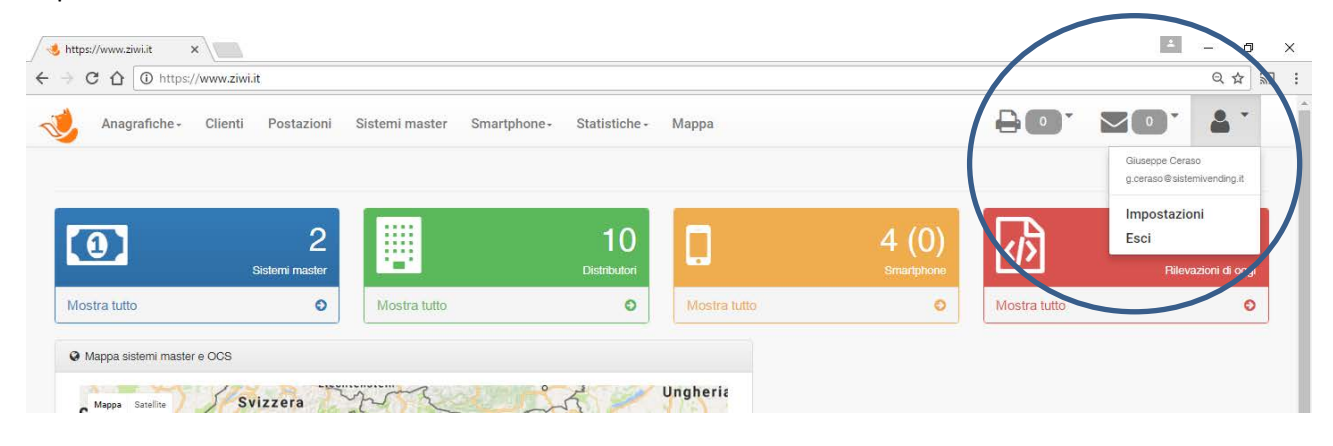

La sezione impostazioni, consente l'inserimento delle informazioni aziendali e fornisce la possibilità di effettuare il download del file di richiesta certificato necessario all'accreditamento sul sito dell'Agenzia delle Entrate.

Dalla versione 2.0 è possibile identificare quale postazione è il "Deposito per i master", questa impostazione è disponibile sia per la sede principale che per altre sedi.

La necessità di questa impostazione è dovuta dal fatto che l'AdE vuole sapere la Geolocalizzazione dei sistemi master, quando non sono in servizio.

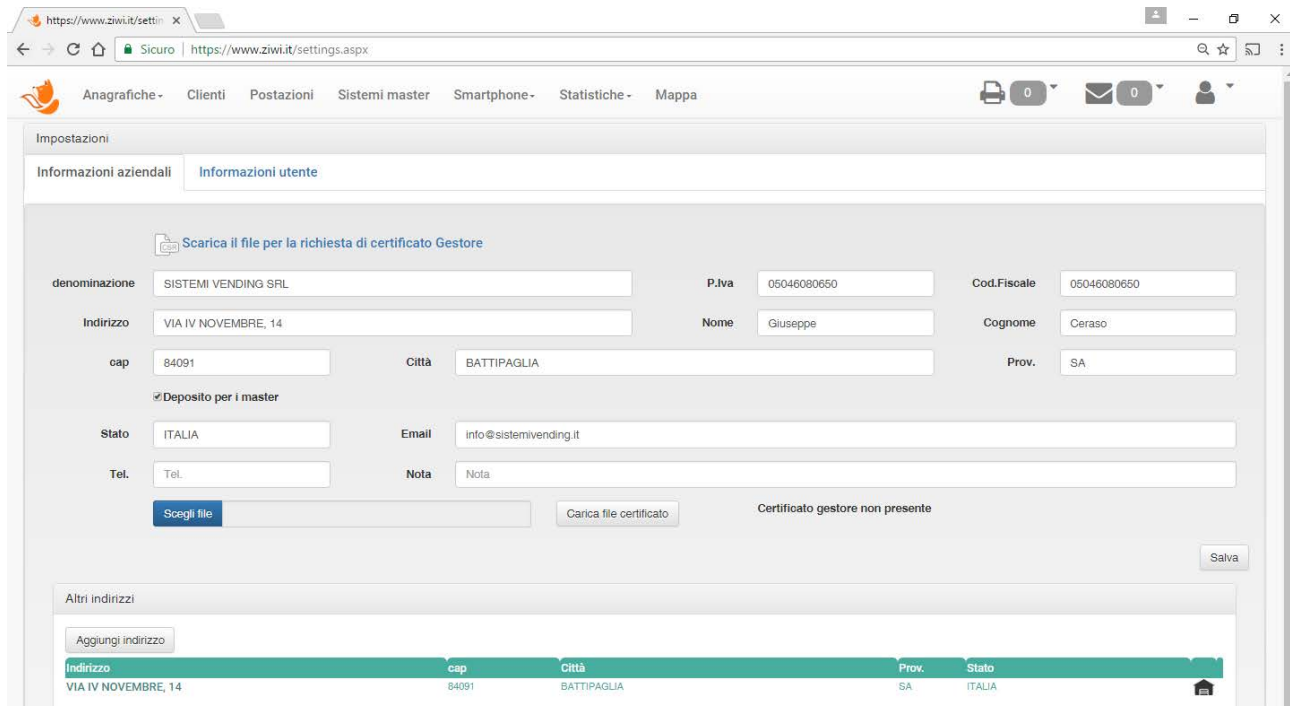

Una volta compilate le informazioni relative all'azienda, o alla ditta individuale che gestisce i distributori automatici, si abiliterà il link per il download del file per la richiesta del certificato gestore

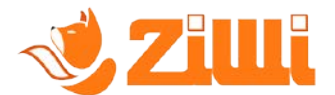

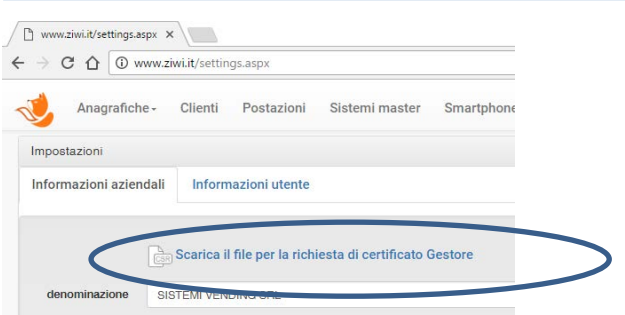

Questo file una volta scaricato dovrà essere inviato all'Agenzia delle Entrate *(Vedi richiesta certificato gestore)* per richiedere il certificato gestore, che dovrà essere caricato sul portale nella sezione apposita delle impostazioni utente.

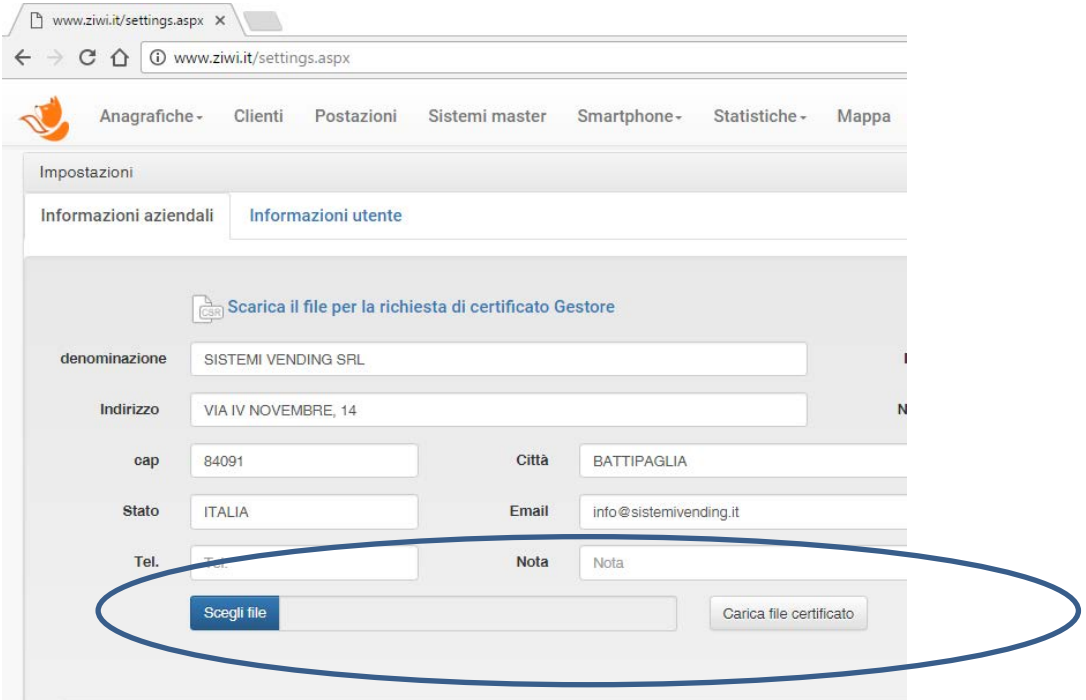

Nella sezione "Informazioni utente" è possibile cambiare la password e i dati dell'utente ad eccezione dell'email che rimane fissata.

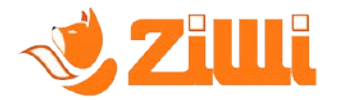

# <span id="page-19-0"></span>**4. Richiesta certificato gestore all'AdE**

Per poter richiedere il certificato gestore all'Agenzia delle Entrate è necessario possedere le credenziali di accesso o la CNS o il codice SPID (Chiedere al proprio commercialista)

Il sito dell'Agenzia delle Entrate dedicato ai corrispettivi elettronici è :

#### <https://ivaservizi.agenziaentrate.gov.it/portale/>

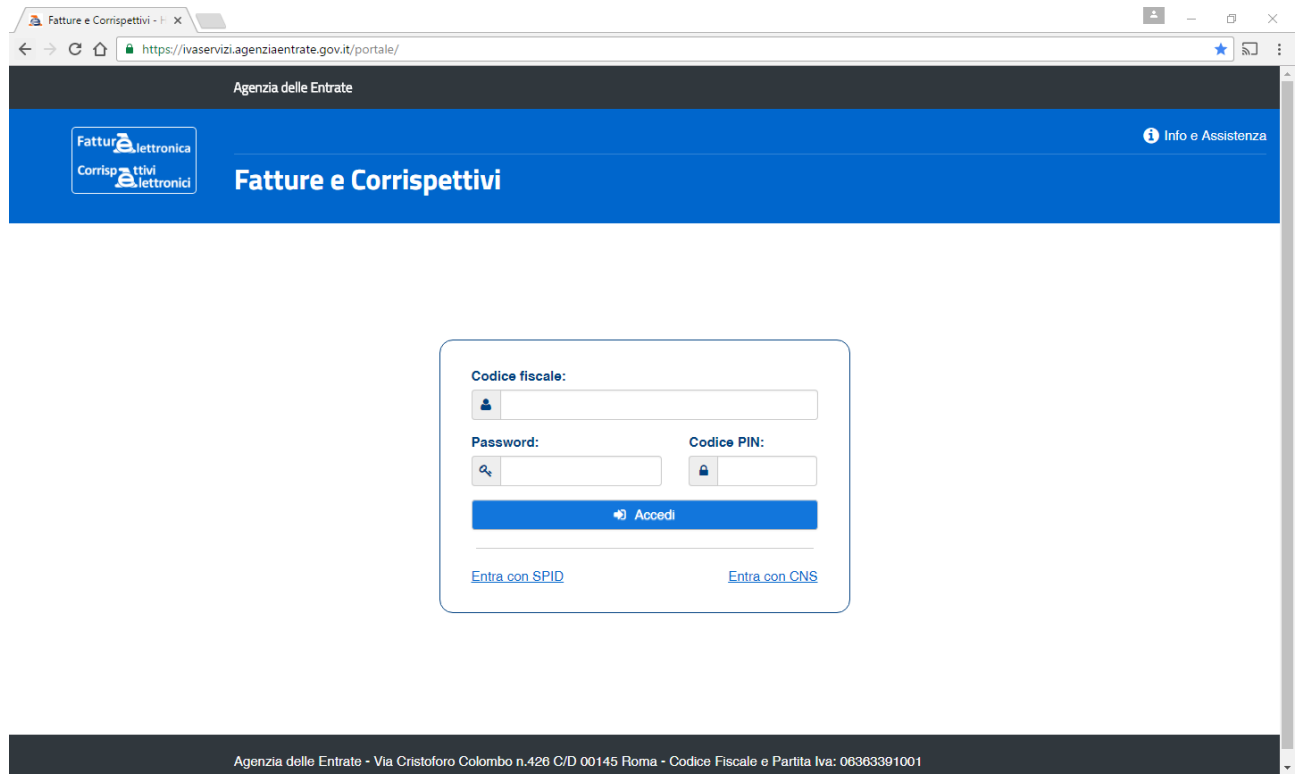

#### Una volta selezionata l'utenza di lavoro

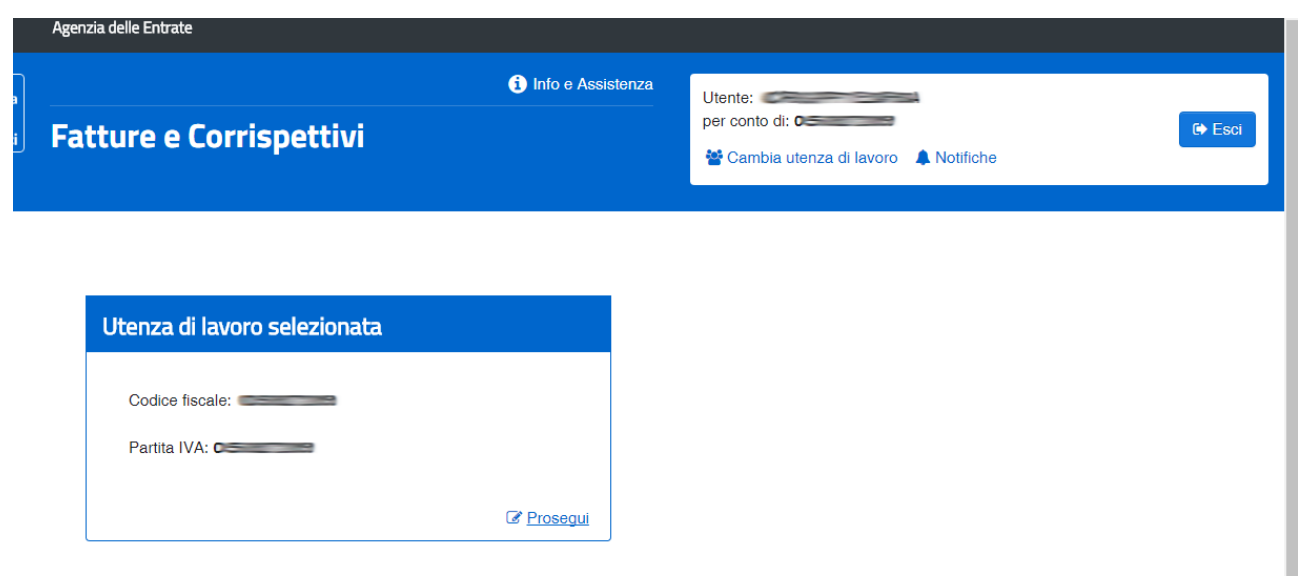

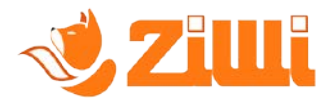

Una volta effettuato l'accesso e scelto l'utenza entrare nella sezione corrispettivi :

# Servizi disponibili

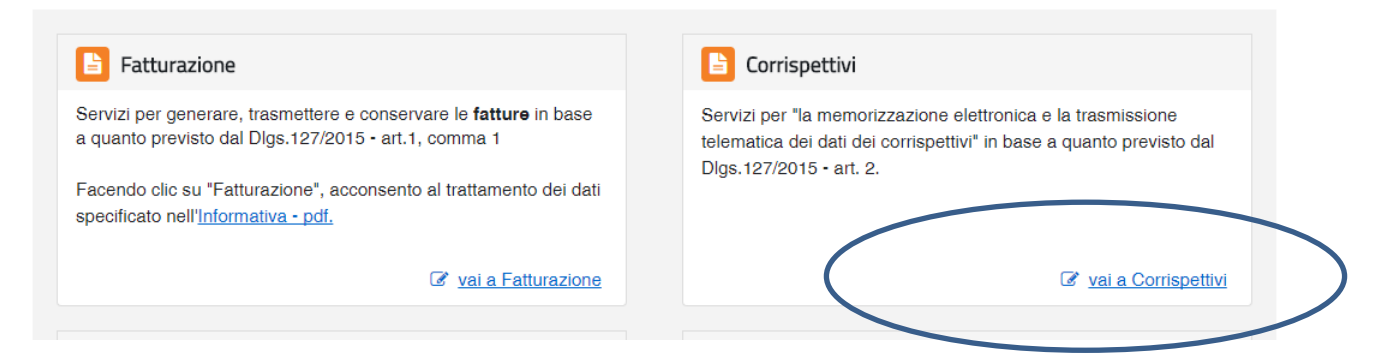

#### Solo per la prima volta selezionare "Accreditati"

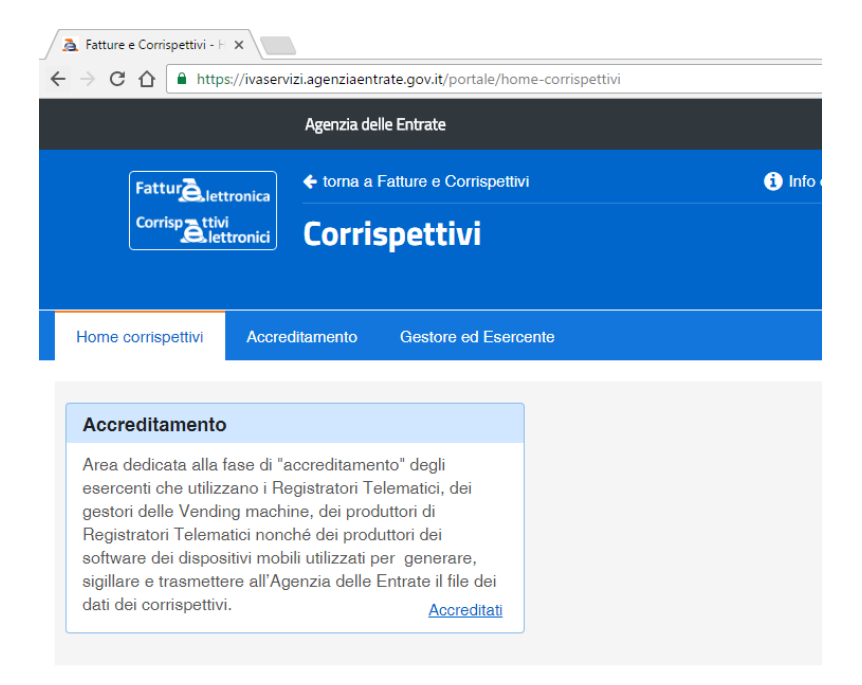

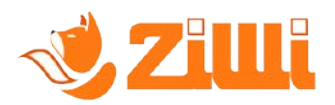

## Scegliere la sezione "Gestore ed esercente"

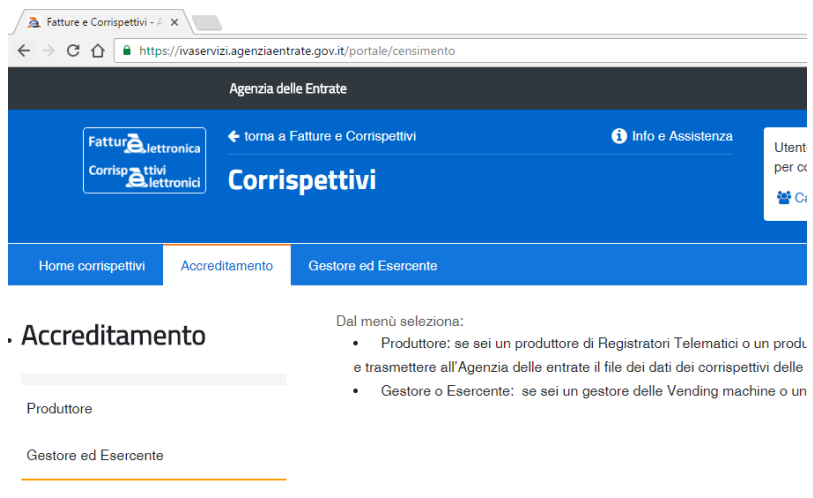

Compilare i campi e selezionare "Salva" in fondo alla pagina.

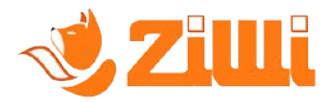

Storico Censimenti Dispositivi

# Entrare, poi nella sezione "Gestore ed Esercente" e scegliere "Certificato gestore ed esercente"

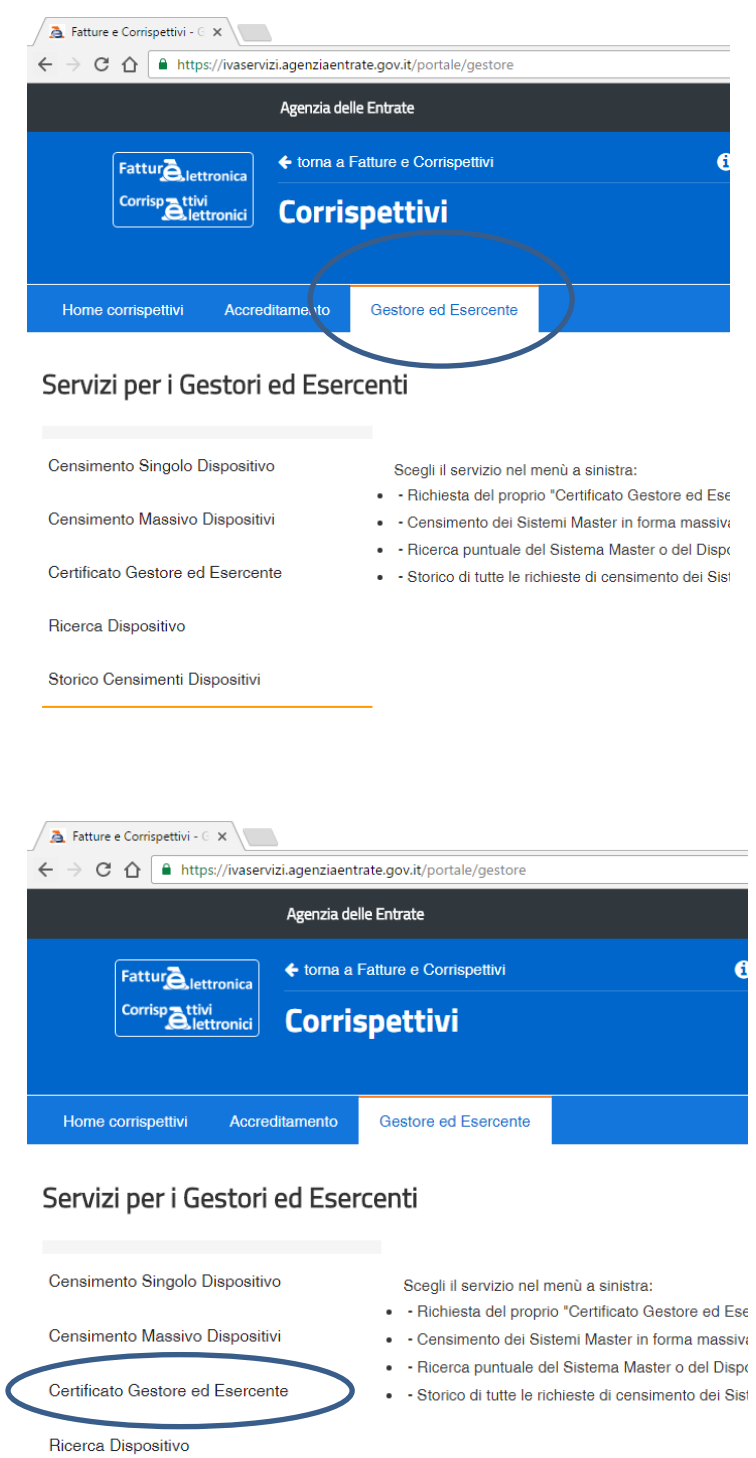

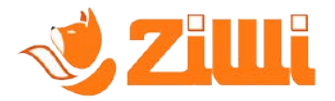

In questa sezione, cliccare su "Scegli file" e selezionare il file con estensione csr scaricato contestualmente dal portale ziwi.it

Non utilizzare file di richiesta generati precedentemente alla modifica dei dati, se non si è sicuri, andare nella sezione impostazioni verificare i dati e cliccare su "Salva" dopodiché riscaricare il file e procedere.

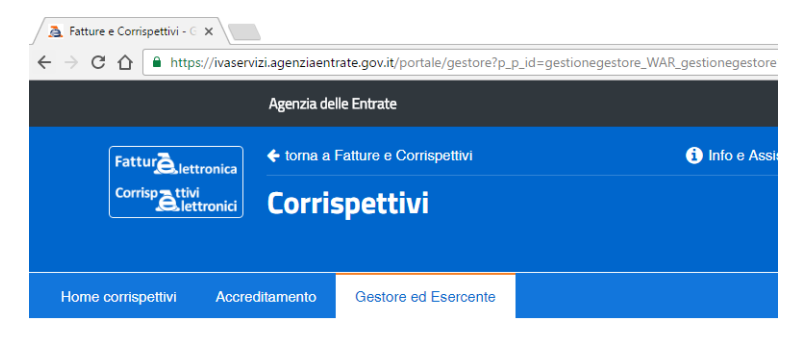

#### Servizi per i Gestori ed Esercenti

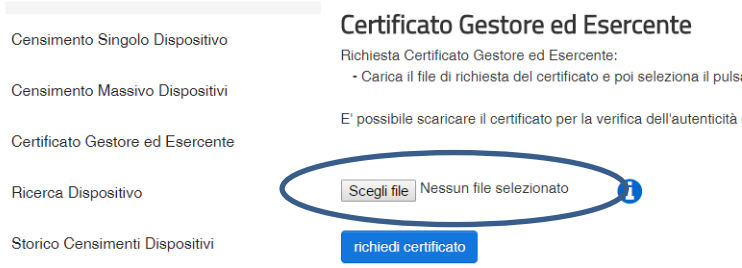

Attendere qualche minuto, dopodichè in basso alla pagina si renderà disponibile il certificato :

#### d Esercenti

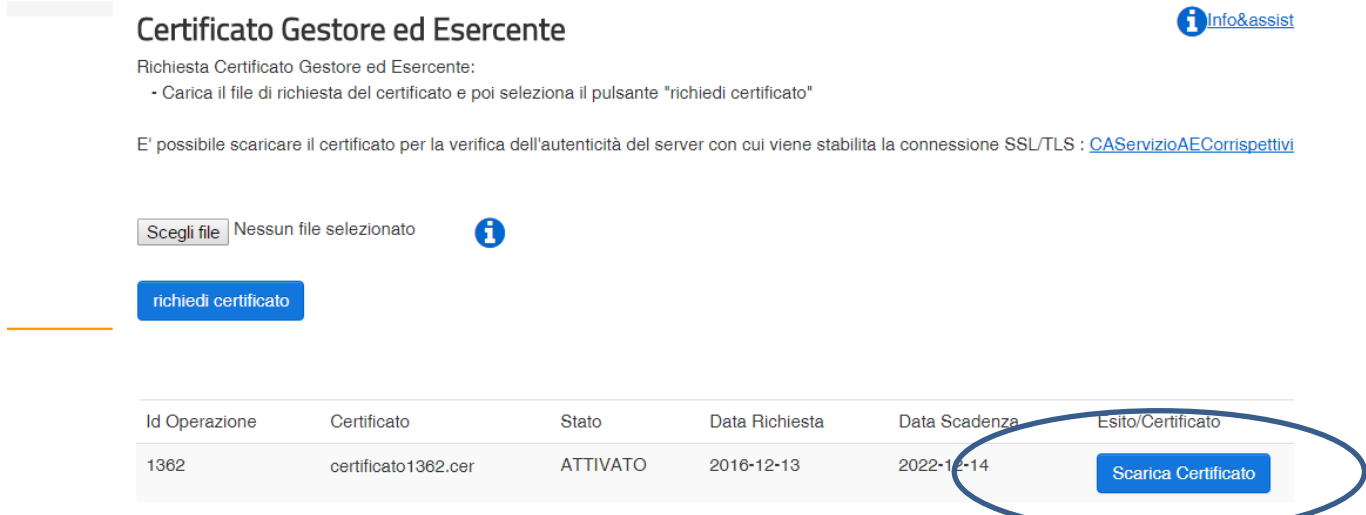

Effettuare il download del certificato cliccando sul pulsante indicato.

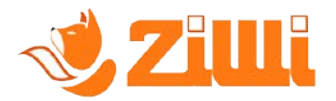

Ritornare poi alla sezione Impostazioni del portale ziwi.it e caricare il certificato appena scaricato dal sito dell'AdE, cliccando prima su "Scegli file", e successivamente su "Carica file certificato"

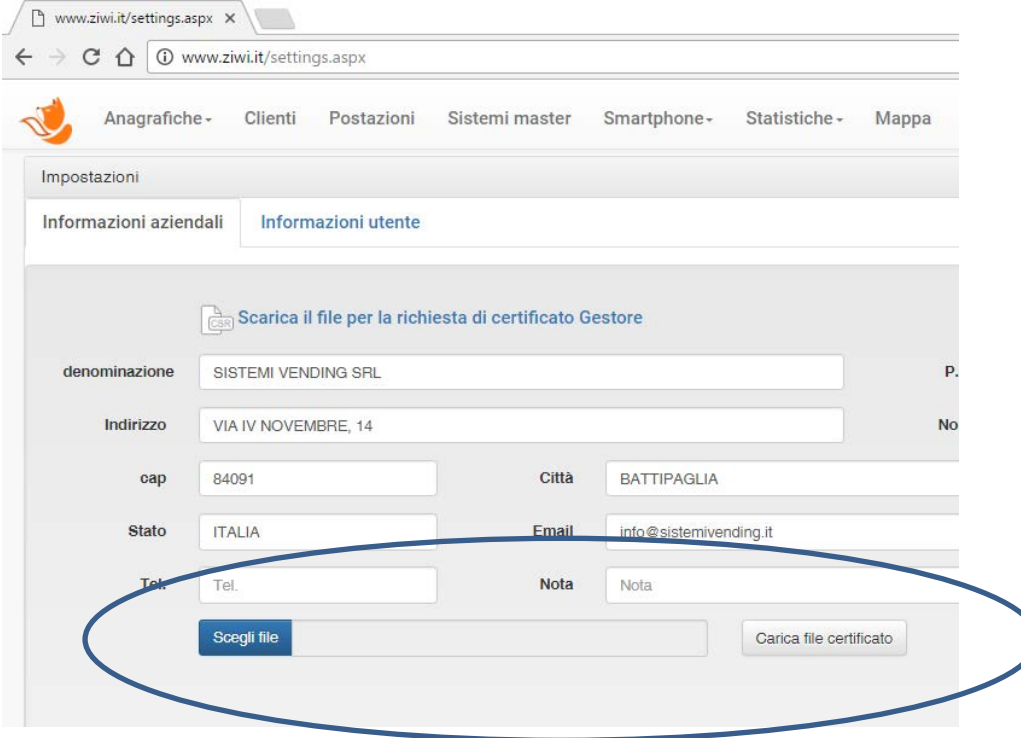

Ora il sistema è pronto per comunicare con il sito dell'AdE.

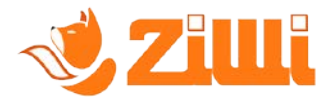

# <span id="page-25-0"></span>**5. Funzionalità di censimento e stampa delle etichette**

Una volta caricato il certificato gestore, la piattaforma abilita nuove funzionalità e una nuova voce di menù.

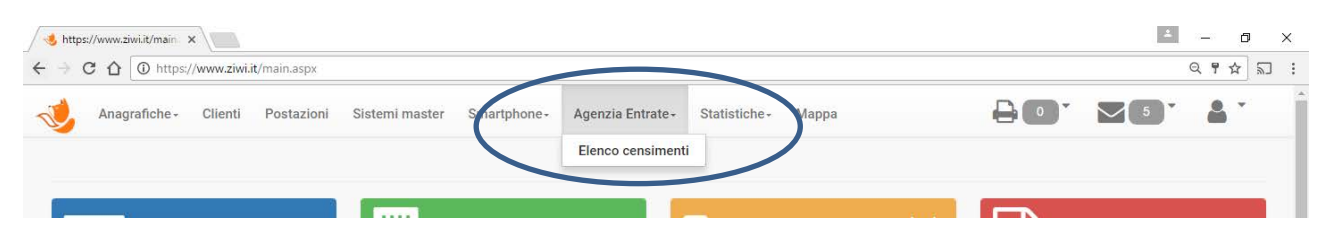

Dal menù Agenzia Entrate è possibile accedere all'elenco dei censimenti da inviare o inviati, questa sezione verrà analizzata in seguito.

## <span id="page-25-1"></span>**6.1 Funzionalità AdE per Sistemi Master**

I Sistemi Master sono i protagonisti nei confronti dell'Agenzia delle Entrate e pertanto, con il caricamento del certificato gestore le funzionalità ad essi legate vengono aggiornate, per permettere il censimento degli stessi e la stampa del "Bollino fiscale" , l'etichette che contiene i dati del Master ed il logo dell'Agenzia.

A prima vista può sembrare tutto uguale, ma entrando nel dettaglio del Sistema Master, notiamo la comparsa di un nuovo pulsante "Autorizza per Ade".

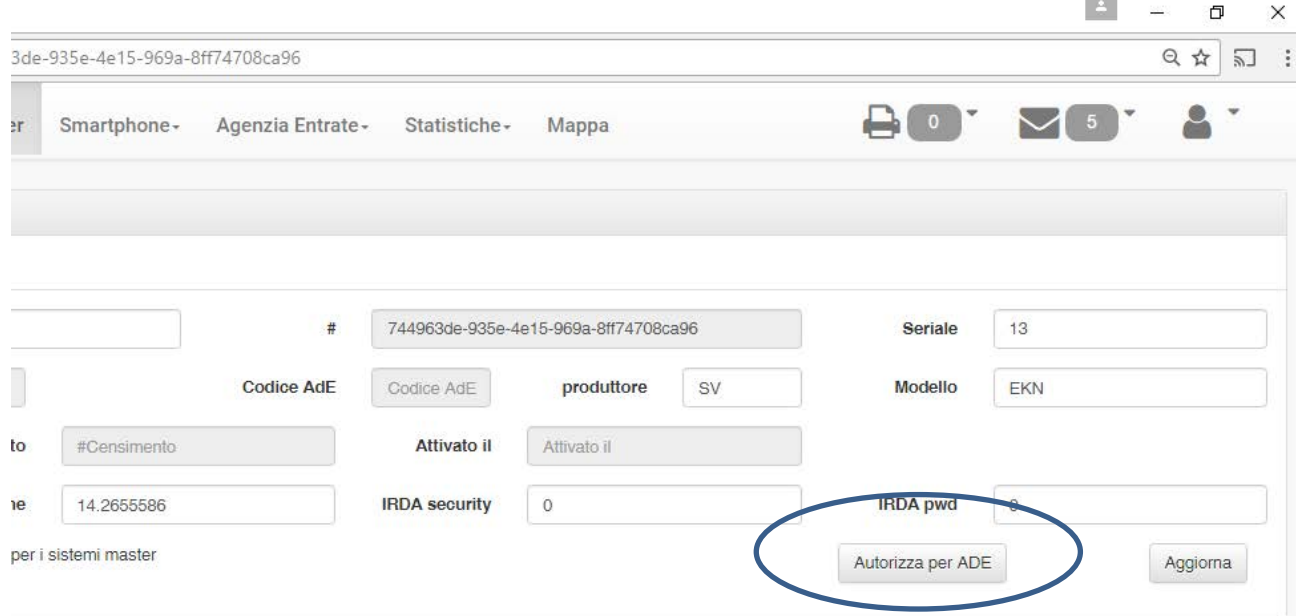

I dati del Sistema Master devono essere verificati e confermati per poter procedere all'aggiunta nel successivo censimento presso l'AdE, ed in particolare bisogna verificare la correttezza del seriale e del protocollo utilizzato nonché delle coordinate GPS, tali coordinate GPS vengono trasferite direttamente dall'App Ziwi alla prima lettura, ma qualora il sistema Master venga inserito manualmente, non è necessario cercarsi le corrette coordinate, in quanto Ziwi assegna le coordinate del Deposito (Vedi par. 2.9), se queste non sono inserite esplicitamente.

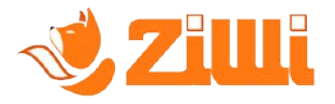

Una volta autorizzato, il Sistema Master, sarà autorizzato ad essere aggiunto al prossimo censimento.

E' da tenere presente che è possibile inviare un censimento con uno solo o con più Sistemi Master, la scelta è dell'utente.

L'aggiunta al prossimo censimento viene effettuate in maniera molto semplice, cliccando sull'icona che comparirà sulla riga del sistema Master nella visualizzazione dei Sistemi.

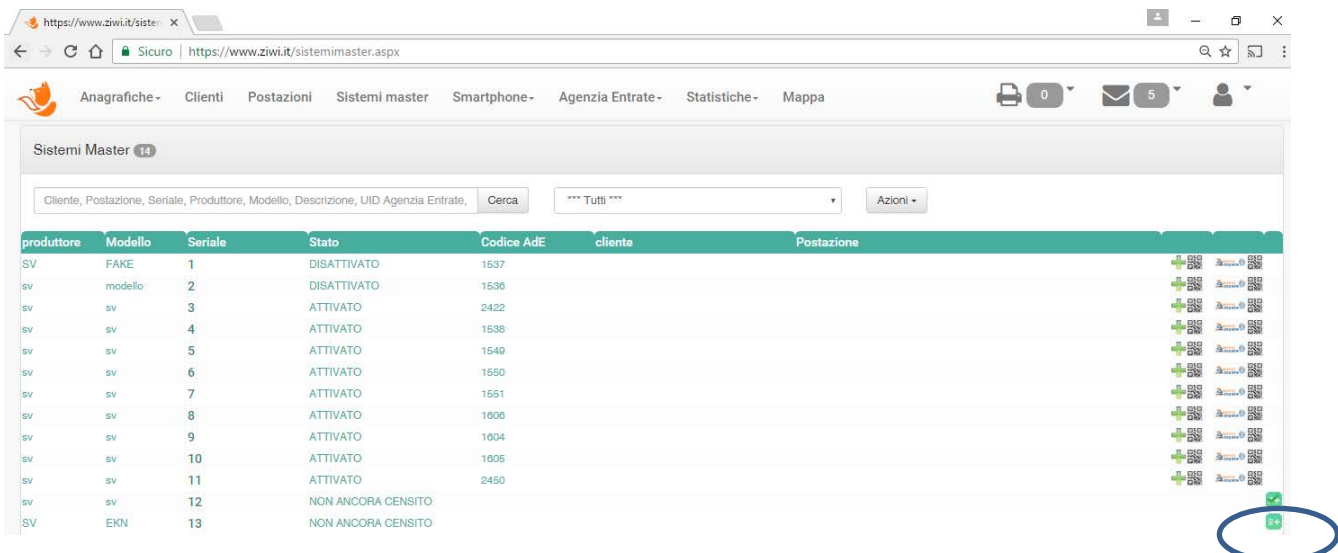

Cliccando sull'icona il Sistema verrà aggiunto automaticamente ad un censimento in attesa di essere inviato all'AdE, una volta aggiunto l'icona mostrerà una spunta.

#### *Aggiunge al prossimo censimento*

#### *Master già in coda nel prossimo censimento*

Il censimento da Inviare sarà disponibile nel sottomenù "Elenco censimenti" del menù "Agenzia Entrate".

#### <span id="page-26-0"></span>**6.2 Notifiche ed operazioni da eseguire**

Tutte le operazioni che coinvolgono un cambio delle informazioni specifiche di un sistema master, ritiro da una postazione, sostituzione etc.. vengono segnalate nella sezione "Notifiche".

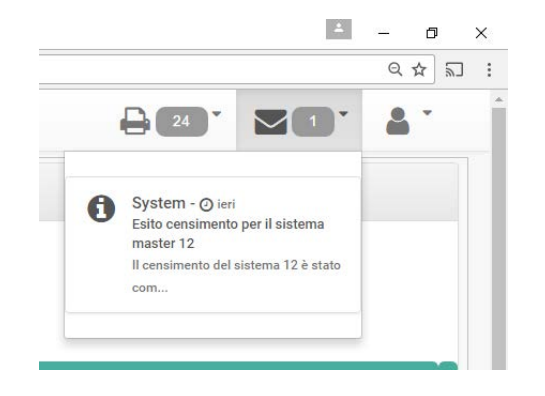

Tale sezione, ricorda le operazioni da effettuare sui sistemi, che devono essere poi inviate all'AdE per tenere aggiornate le informazioni sul master.

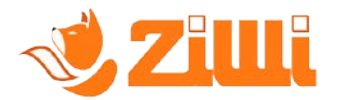

## <span id="page-27-0"></span>**6.3 Elenco censimenti**

La sezione "Elenco censimenti" permette la visualizzazione dei censimenti già inviati con l'esito da parte dell'AdE o dei censimenti pronti per l'invio.

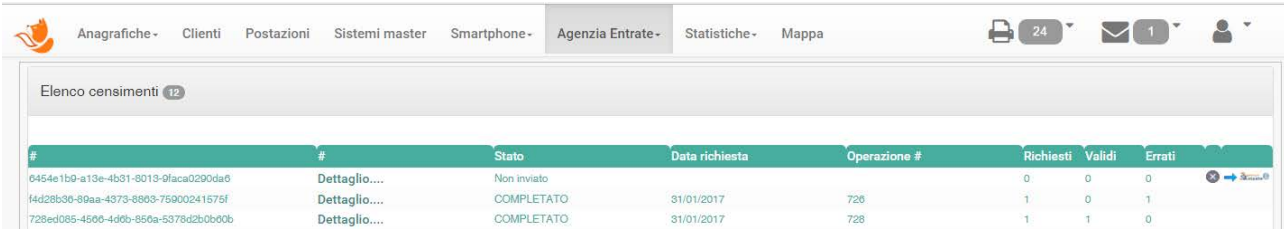

Relativamente ai censimenti non ancora inviati sarà ancora possibile eliminare l'intero censimento, o solo alcuni elementi da censire.

Tale funzionalità non è più disponibile una volta inviato all'AdE.

Di fianco ai censimenti non ancora, inviati, comparirà l'icona per l'eliminazione, e il pulsante per l'invio.

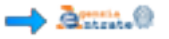

Una volta inviato, verrà visualizzato il numero dell'operazione "Operazione #" e bisognerà attendere il completamento dello stesso presso l'AdE.

Quando il censimento sarà completato, i master inviati avranno disponibili due icone, una per la stampa dell'etichetta singola ed una per l'accodamento dell'etichetta ad una stampa su A4.

#### <span id="page-27-1"></span>**6.4 Stampa QrCode**

La stampa del Qr code può essere fatta sia come etichetta singola, che con impaginazione su fogli A4.

Siccome, l'Agenzia delle Entrate ha stabilito delle regole circa la stampa delle etichette, che devono avere delle dimensioni prestabilite, ma a questo ci pensa Ziwi, e che devono essere a colori ma questo comporterebbe dei problemi per la stampa su stampanti termiche.

Ziwi mette a disposizione una impaginazione su foglio A4, in particolare utilizzando dei fogli pretagliati adesivi si risolve il problema, in quanto possono essere stampati sia Laser che con Ink Jet.

Le due icone di seguito permettono la stampa singola e l'invio alla coda di stampa su A4.

*Invio singolo*

*Aggiunta ad una impaginazione A4*

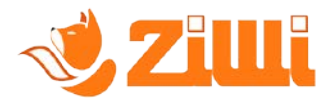

Inviando l'etichetta ad una impaginazione A4, tutte le etichette verranno conservate in una lista da stampare che possiamo vedere in alto nel menù.

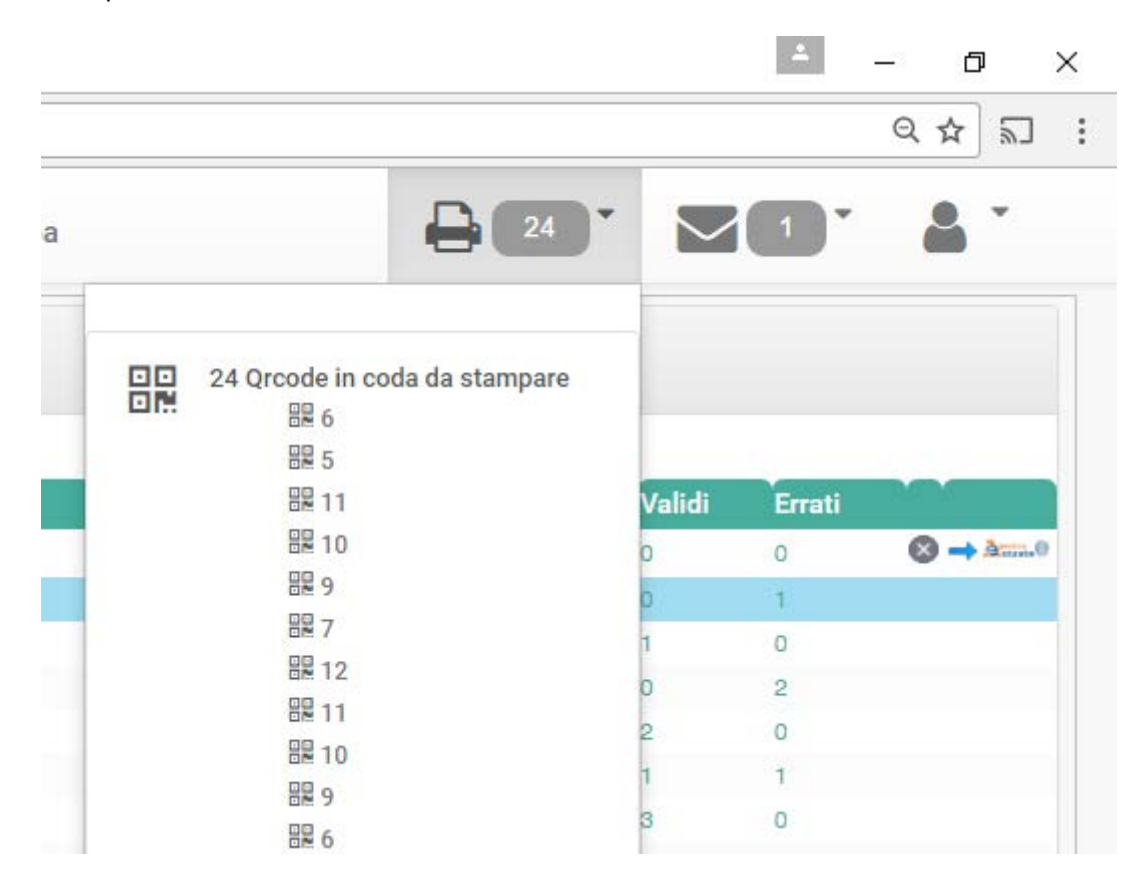

Cliccando sulla lista si accede alla pagina che ci permette la stampa, che ci presenta due semplici opzioni.

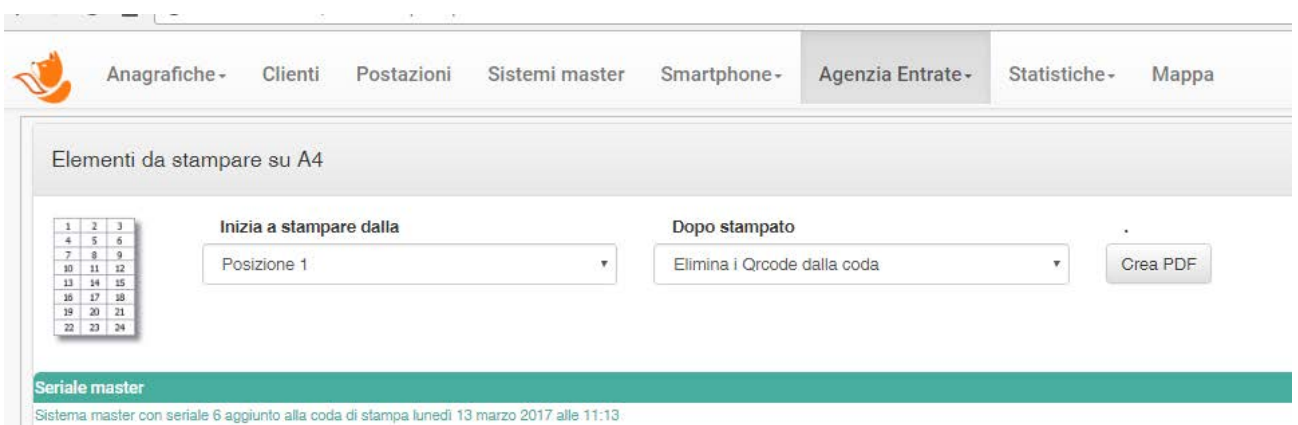

Inizia a stampare dalla posizione : XX, ci permette di riutilizzare un foglio parzialmente stampato.

Dopo stampato è possibile scegliere se conservare la coda di stampa per stampe successive o eliminare la coda.

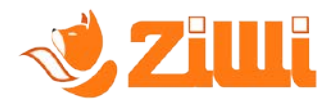

Una volta selezionate le opzioni, è possibile visualizzare il file PDF con le etichette da stampare.

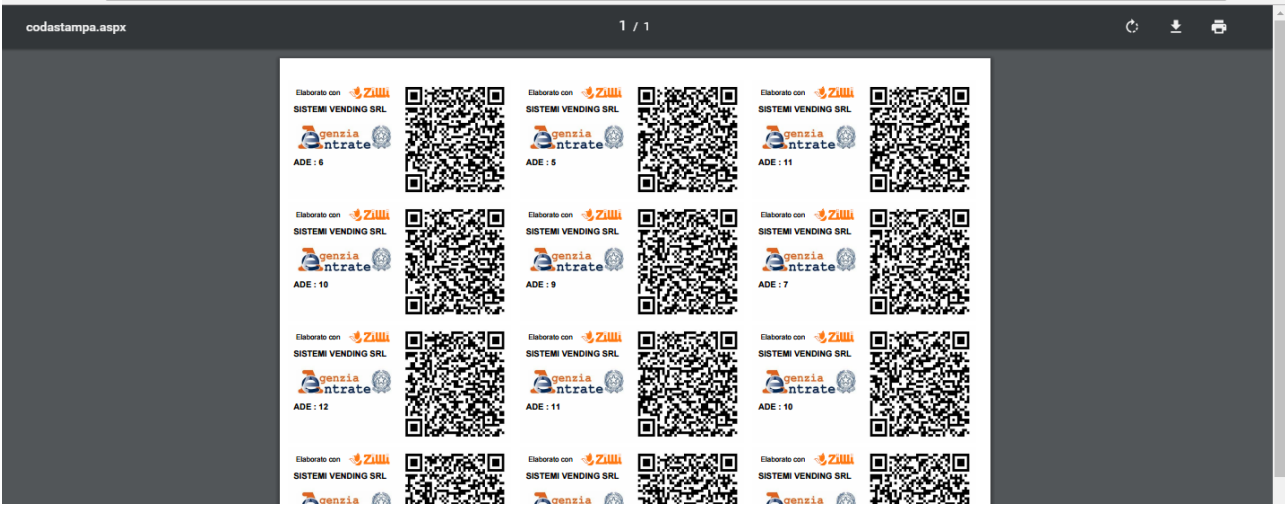

Il formato utilizzato è un foglio A4, con 24 etichette per foglio di dimensione 70x36.

E' possibile acquistare una confezione di questi fogli anche su Amazon, ad esempio di seguito quello che abbiamo utilizzato :

#### [https://www.amazon.it/gp/product/B007X6ZYK0/ref=oh\\_aui\\_detailpage\\_o00\\_s00?ie=UTF8&psc=1](https://www.amazon.it/gp/product/B007X6ZYK0/ref=oh_aui_detailpage_o00_s00?ie=UTF8&psc=1)

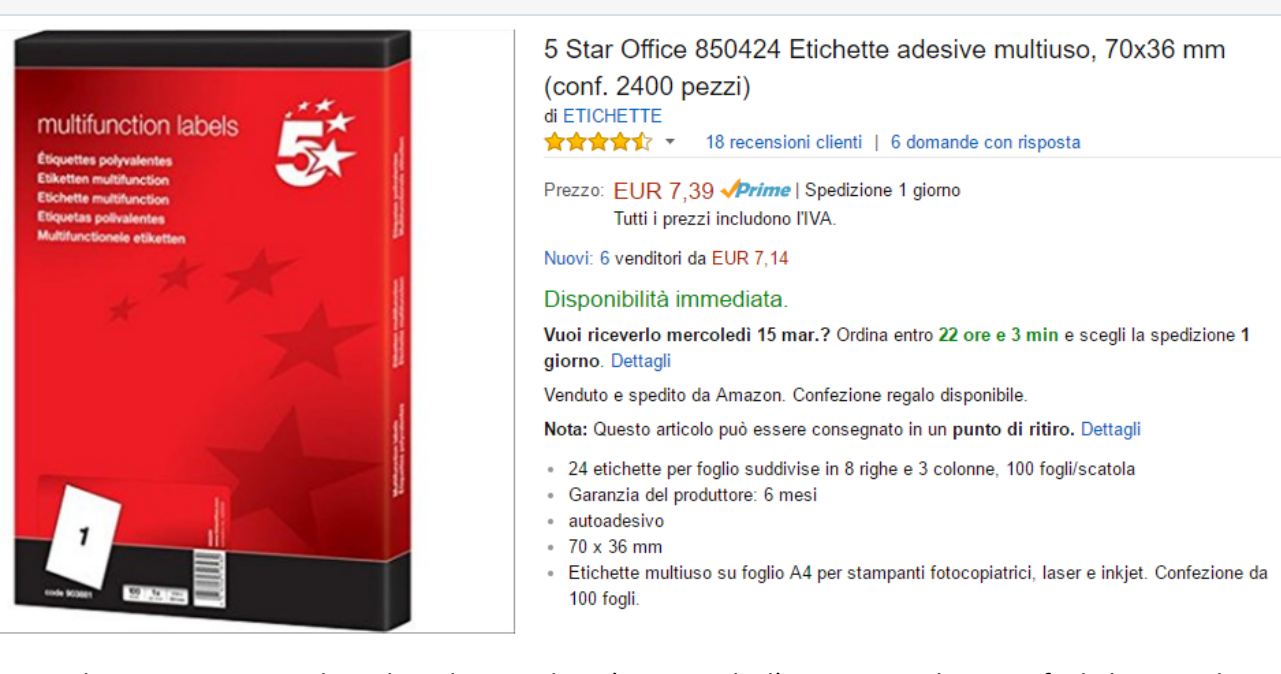

Naturalmente, potete scegliere il produttore che più vi aggrada, l'importante che siano fogli da 24 etichette 70x36mm.

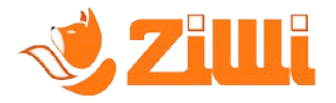

# <span id="page-30-0"></span>**6. Funzionalità specifiche verso AdE**

AdE rende disponibile funzionalità specifiche per il recupero dei dati e per la segnalazione di eventuali anomalie riscontrate nel successivo conteggio dell'incassato.

#### <span id="page-30-1"></span>**7.1 Segnalazione Anomalie**

La funzionalità di segnalazione anomalie è stata resa disponibile da Ade per permettere al gestore di segnalare valori ritenuti anomali nella rilevazione dei corrispettivi, o per trasmettere qualsiasi comunicazione inerente un invio dei corrispettivi, come ad esempio, a seguito di una verifica contabile dell'incasso, questo non corrisponda a quanto restituito dal Sistema master.

La segnalazione di anomalia affinché possa essere inviata necessità dell' IdOperazione rilasciato dall'Agenzia delle Entrate a seguito dell'invio e di una breve spiegazione dell'anomalia riscontrata.

La funzionalità è accessibile dal menù "Agenzia Entrate"

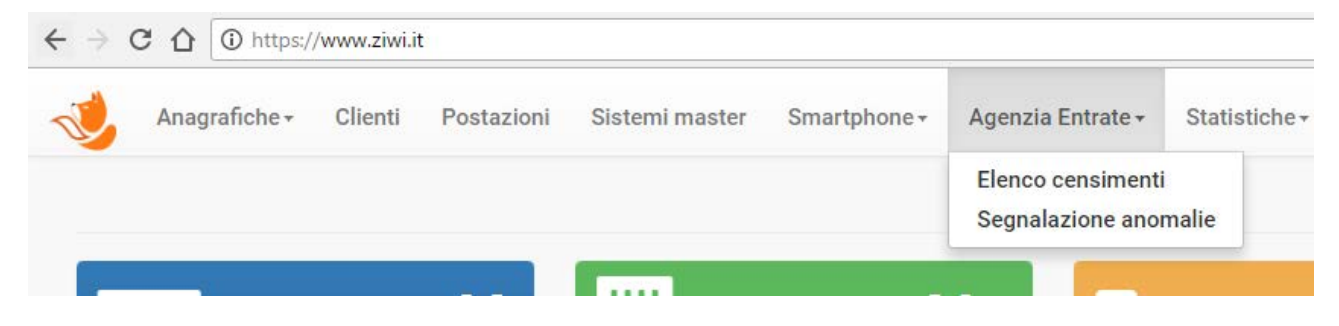

E' possibile compilare ed inviare una nuova anomalia, cliccando sul pulsante "nuovo" della relativa pagina web ed indicando :

- L'IdOperazione, recuperabile dal report reso disponibile da Ziwi nella sezione Statistiche -> Rilevazione Dati -> Stampa (fig. seguente)
- La motivazione (descrizione) dell'anomalia.

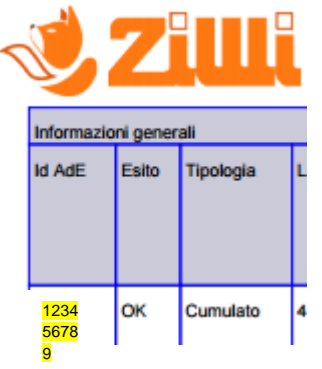

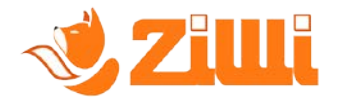

Una volta inviata la segnalazione, si riceve l'esito e la segnalazione viene registrata con l'esito dell'operazione

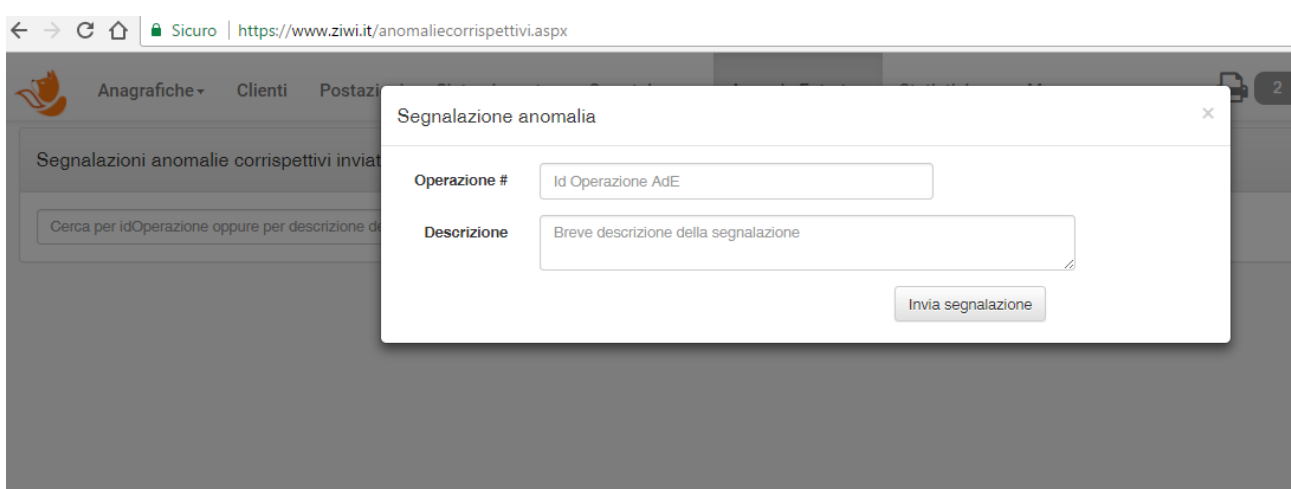

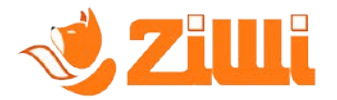

# <span id="page-32-0"></span>**7. Utilizzo dell'App per Android - Ziwi – versione 3.7 in avanti.**

Ziwi mette a disposizione l'omonima App che è possibile scaricare dal Play Store.

Al primo accesso, utilizzando le credenziali del portale o un utente appositamente creato sul portale, l'App richiede di registrare il proprio Smartphone, al quale è possibile assegnare un nome identificativo.

Una volta acquistata la licenza dal proprio rivenditore è possibile utilizzare l'App.

## <span id="page-32-1"></span>**7.1.Dispositivi di rilevazione dati EVA-DTS**

Per poter prelevare i dati dai sistemi di pagamento, è necessario che questi abbiano la porta IrDA, presente sulla maggior parte dei sistemi in uso, a tal punto l'App ziwi che gira su smartphone con sistema Android ha bisogno di un dispositivo che permetta lo scarico dati.

L'App Ziwi, scarica i dati da diverse periferiche, in generale da tutti i sistemi che hanno IrDA, oppure Bluetooth tramite N&W Bluered sia per i sistemi ZIP/MiZIP, che per i DA N&W ed anche in modalità Bridge, che permette lo scarico da IrDA ed invio all'App in Bluetooth .

L'App Ziwi è compatibile con il lettore SMARTIrda di Suzoapp che permette di utilizzare il jack delle cuffie del proprio smartphone per il prelievo dei dati EVA-DTS tramute IrDA.

Il dispositivo SmartRFT di Suzoapp, non è però compatibile con tutti i telefoni Android, pertanto prima dell'attivazione di uno smartphone, assicurarsi che quest'ultimo sia compatibile.

Di seguito una lista dei telefoni compatibili (Dati forniti dal produttore dello SmartRFT), aggiornati a Gennaio 2017.

- Alcatel one touch pop c3
- HUAWEI p8 lite (ALE-L21)
- Insignia 5
- LG D722
- LG G Pro Lite
- LG optimum L5
- Ngm forward prime
- Samsung Galaxy s young
- Samsung Galaxy S3 con filtro
- Samsung Galaxy S3 neo
- Samsung Galaxy S3 mini
- Samsung Galaxy S4
- Samsung Galaxy S4 mini
- Samsung Galaxy S4 mini VE con filtro
- Samsung Galaxy S5 OS 4
- Samsung Galaxy S5 OS 5 con filtro
- Samsung Galaxy S5 mini
- Samsung Galaxy S6 edge
- Samsung Galaxy express 2 con filtro S5
- Samsung Grand neo

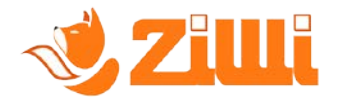

- Samsung Note II
- WIKO Darkmoon

## <span id="page-33-0"></span>**7.2.Utilizzo dell'App**

Una volta abilitato il proprio smartphone, il sistema si presenta con un interfaccia molto semplice nell'utilizzo.

Dopo la pagina di Login, il menù principale si presenta con quattro principali pulsanti :

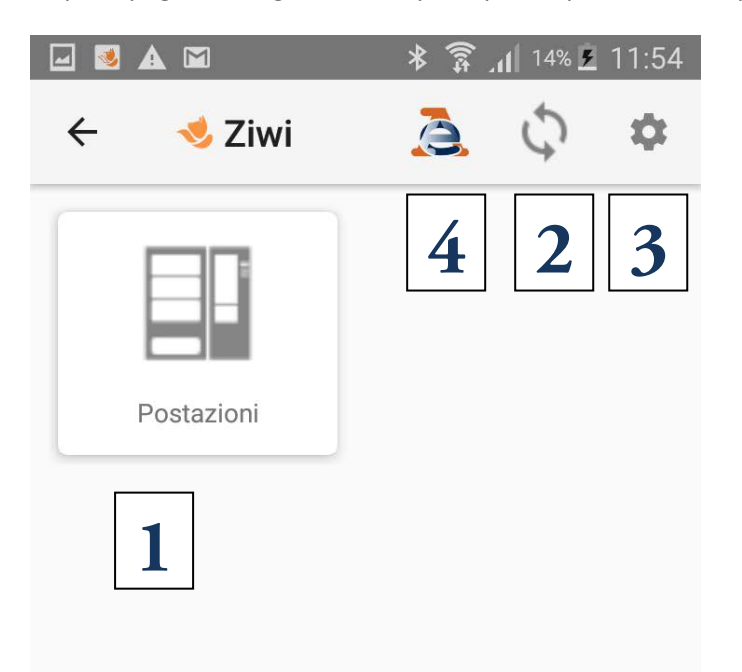

- 1. Visualizza l'elenco delle postazioni
- 2. Richiede aggiornamento dei dati dal portale, se presenti aggiornamenti, sarà presente una notifica con il numero di aggiornamenti disponibili.
- 3. Impostazioni applicazione, in particolare impostazioni del filtro audio per l'utilizzo dello SmartRFT.
- 4. Censimento ed Attivazione presso AdE, presente solo se il gestore ha inserito il proprio certificato Gestore su ziwi.it e se lo smartphone non è ancora censito.

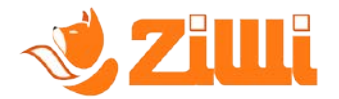

## <span id="page-34-0"></span>**7.3.Censimento ed attivazione AdE**

L'attivazione, se non già effettuata viene richiesta ad ogni accesso all'applicazione, e può essere avviata in qualsiasi momento.

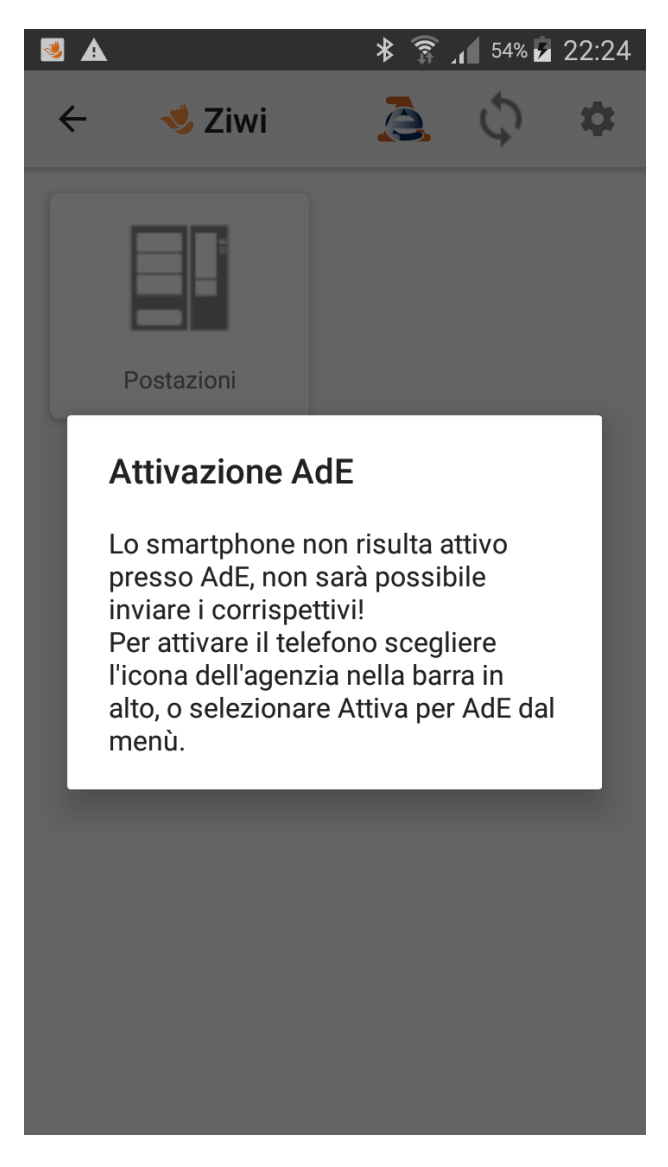

**Una volta attivato lo smartphone, il prelievo dell'audit da un dispositivo censito viene automaticamente inviato ad AdE per la registrazione dei corrispettivi.**

Lo smartphone deve essere attivato presso AdE per l'invio dei corrispettivi, questa operazione deve essere autorizzata dal gestore sulla scheda del dispositivo presente in ziwi.it.

L'utente che utilizza lo smartphone, dopo essersi autenticato, può procedere all'attivazione, che può richiedere qualche minuto.

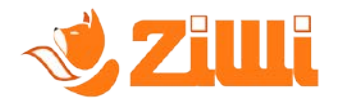

L'attivazione viene avviata tramite l'icona dell'AdE presente nella schermata principale (4)

Se il telefono non è stato autorizzato su ziwi.it, viene mostrato un messaggio di avviso.

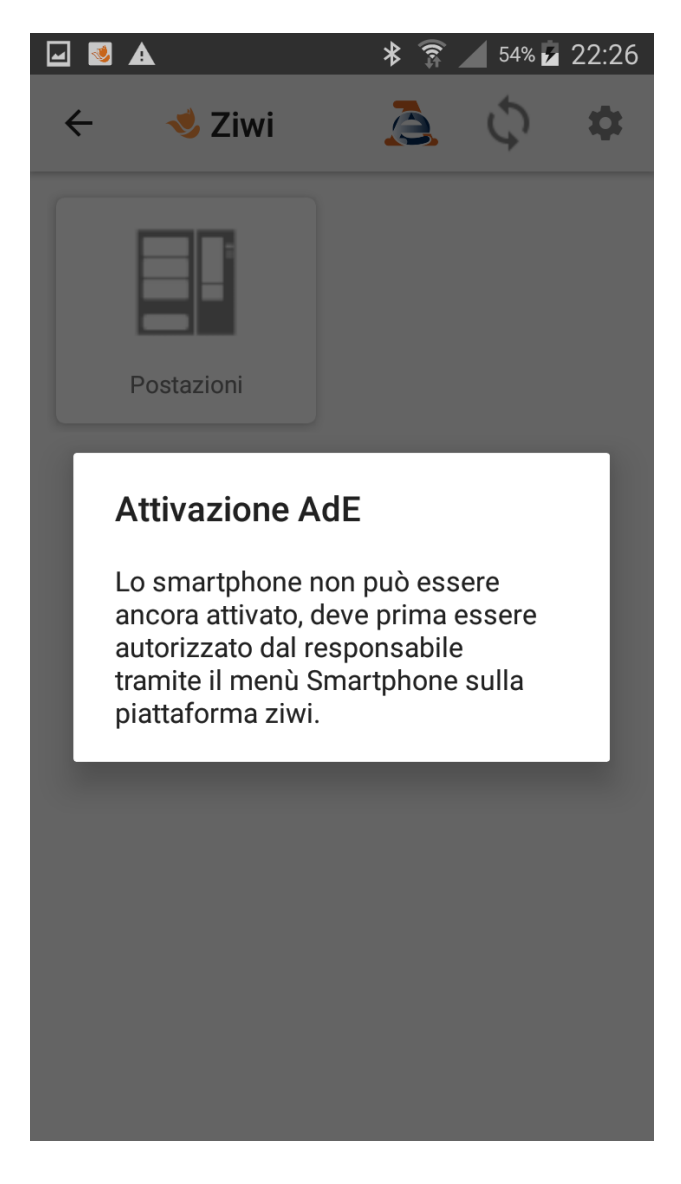

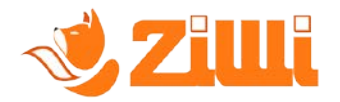

Se l'autorizzazione è stata concessa, può iniziare il processo di attivazione che si può concludere in un'unica fase o necessità di una seconda richiesta per la verifica dell'esito.

Una volta che tutta la procedura è andata a buon fine, nella schermata principale comparirà il logo dell'Agenzia delle Entrate.

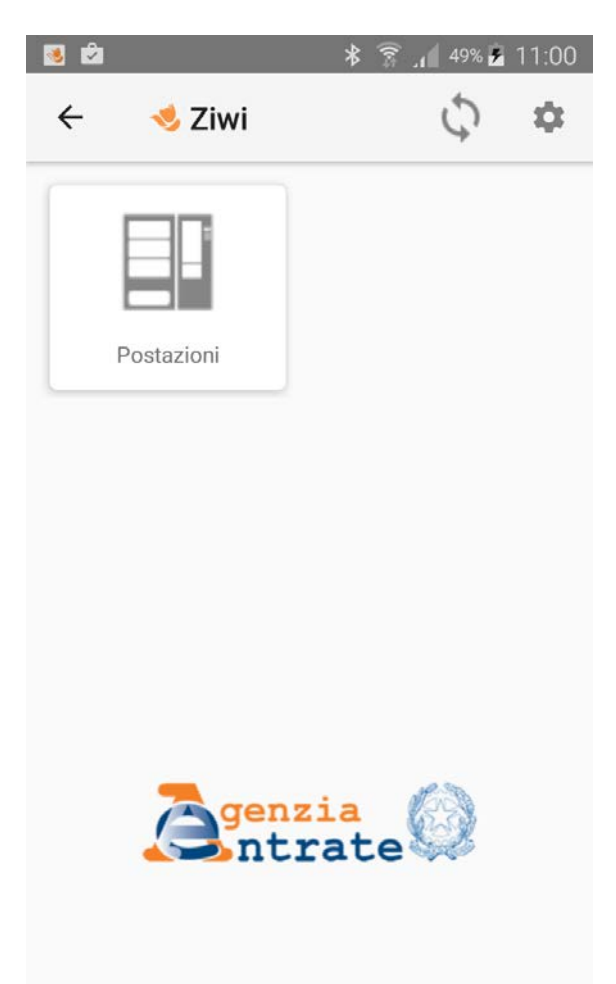

A questo punto il telefono è autorizzato all'invio dei corrispettivi, che avverrà in maniera automatica ad ogni prelievo dati da sistemi master già censiti.

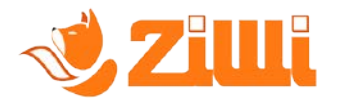

# <span id="page-37-0"></span>**7.4.Scarico dati**

L'applicazione presenta, nella pagina "Distributori", la lista delle postazioni, che potranno essere ricercate tramite diversi parametri :

- Ragione sociale cliente
- Seriale comodato
- Indirizzo
- Qr code

La ricerca tramite Qr code viene effettuata cliccando sull'icona presente nella barra del Menù.

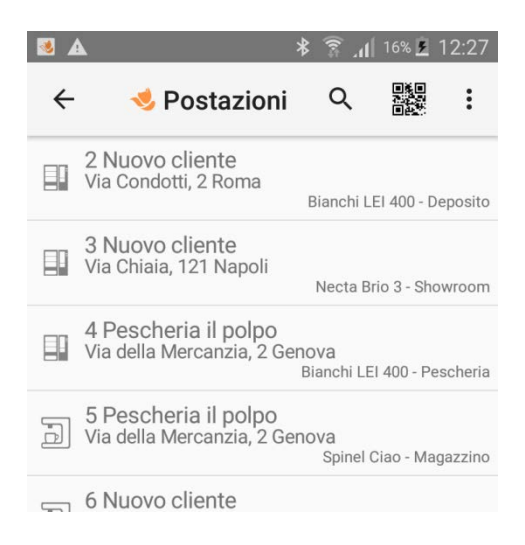

Una volta selezionata una postazione dall'elenco si accederà alla scheda dove sarà possibile scegliere, il dispositivo di scarico dati, ed eventualmente la velocità di download ed avviare lo scarico dati.

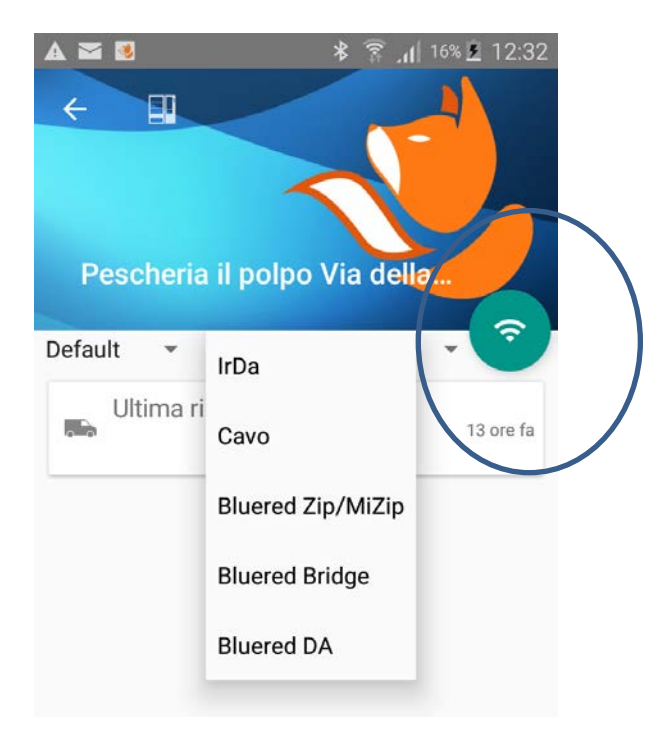

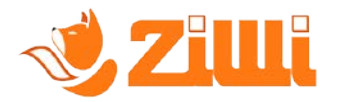

Se lo smartphone è attivato ed il sistema master associato alla postazione è censito, qualora lo scarico dati precedente sia stato effettuato oltre i 59 giorni, l'App provvedere ad avvisare l'utente che è necessario indicare le date di Inattività della postazione stessa a seguito delle quali il prelievo non è stato effettuato.

Nel messaggio viene fornita la data dell'ultima rilevazione, e vengono proposte delle date di inizio e fine del periodo di inattività, che l'utente può confermare o modificare.

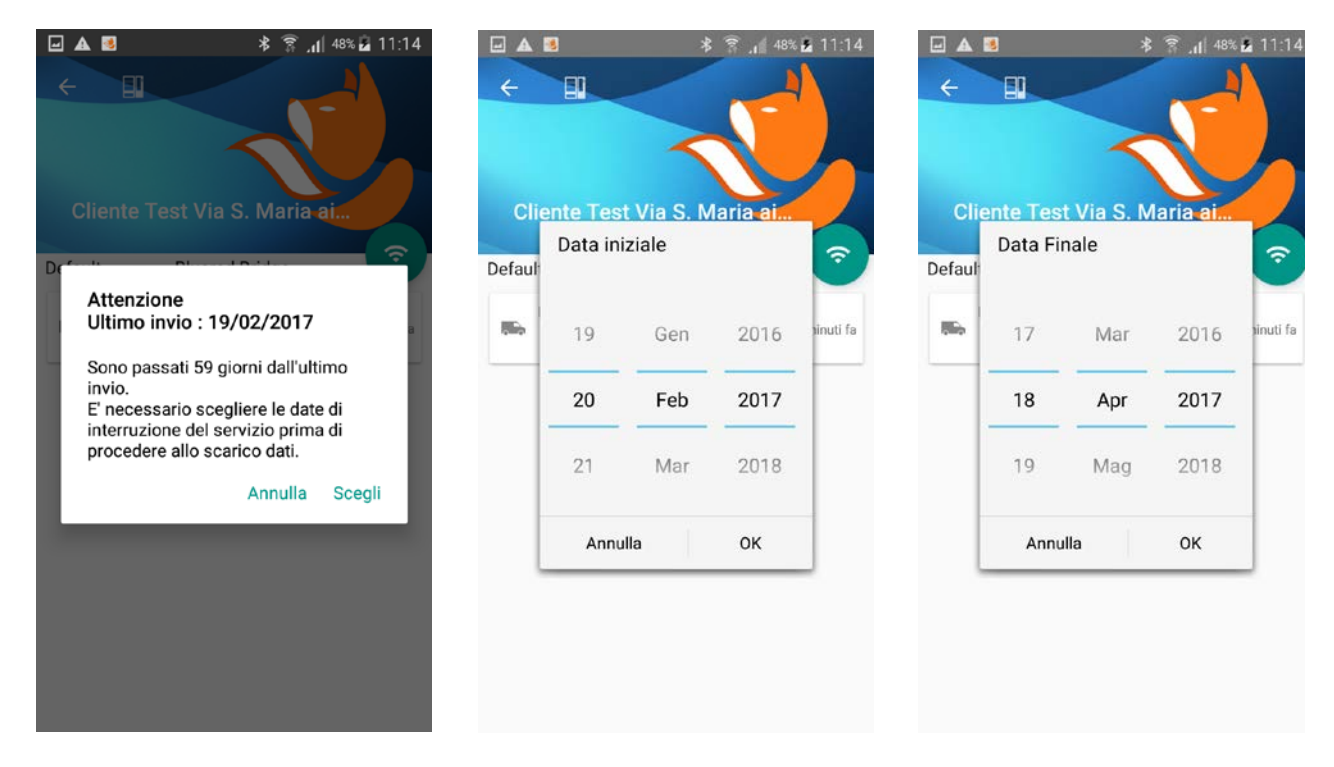

In questo caso se non vengono inserite queste informazioni lo scarico dati non può avvenire.

Una volta avviato il download dei dati EVA-DTS, l'App provvederà a comunicare l'esito dell'operazione.

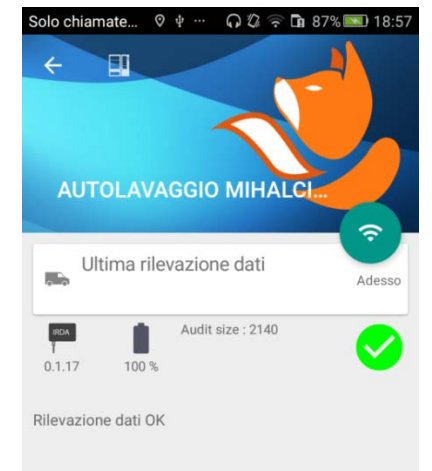

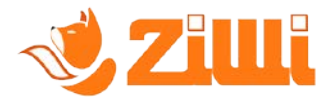

Nel caso in cui il master dal quale si sta scaricando i dati, non abbia la porta di comunicazione, verrà presentata una sezione per l'inserimento manuale dei dati.

Il pulsante "Conferma" si abiliterà dopo aver fatto scorrere verso il basso tutte le informazioni viasualizzate.

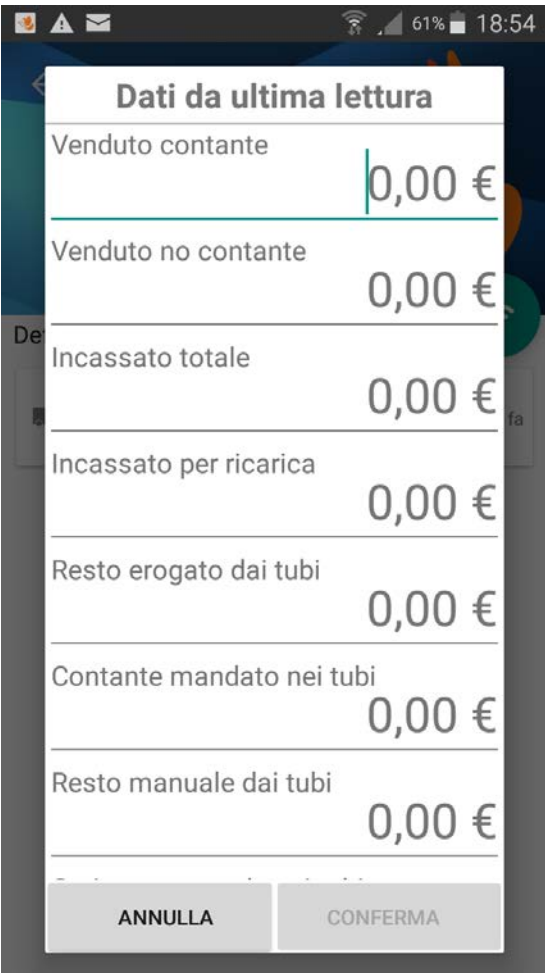

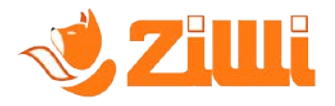

Per ogni altra informazione tecnica è possibile contattare *[ziwi@sistemivending.it](mailto:ziwi@sistemivending.it)* 

Per informazioni commerciali scrivere [a commerciale@sistemivending.it](mailto:commerciale@sistemivending.it)